# 國立空中大學臺中學習指導中心

## (含彰化服務處、南投服務處)

## 110上新生寶典

## 目次

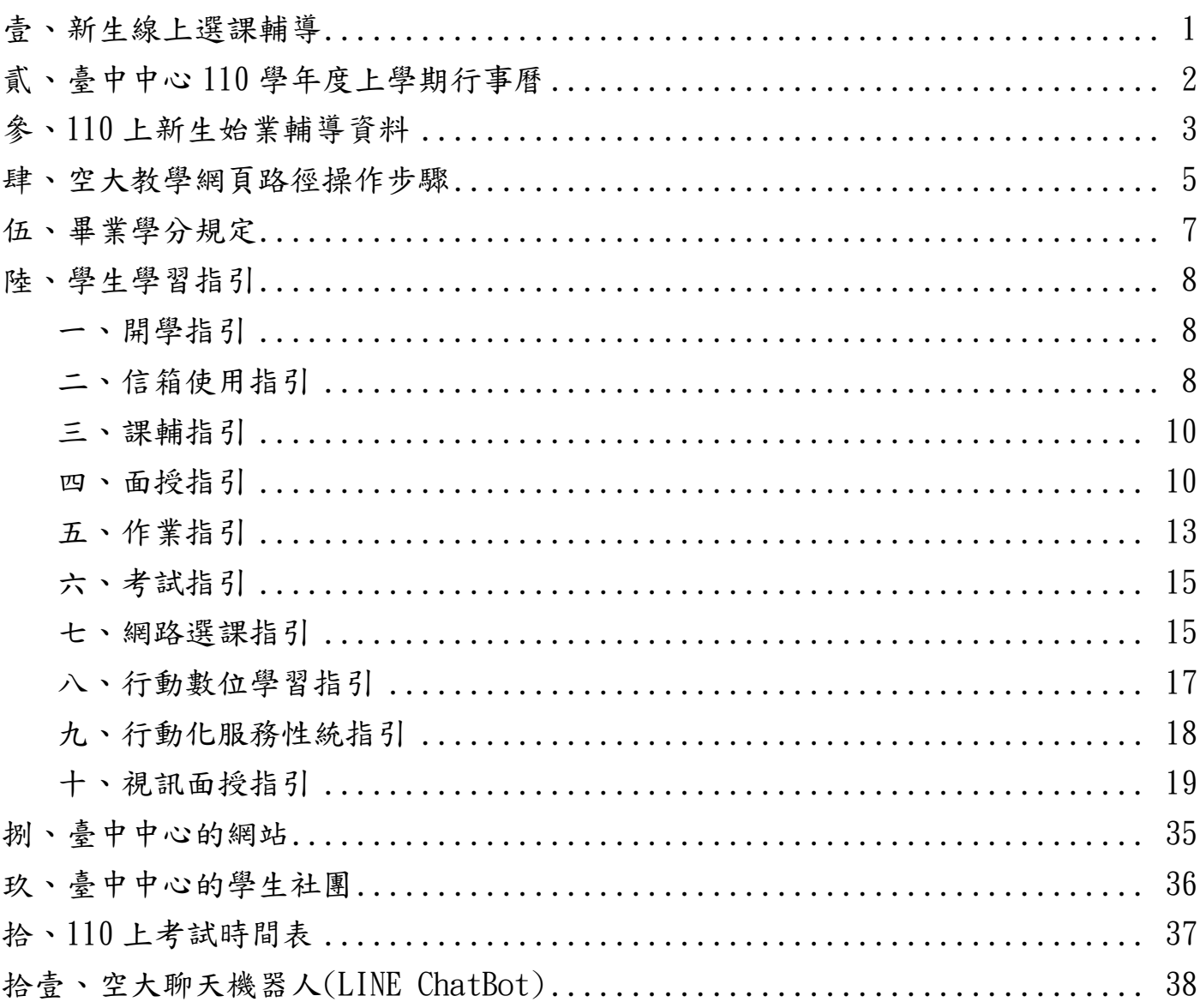

## 中華民國 110年07月編印

# <span id="page-1-0"></span>壹、新生線上選課輔導

一、日期: 第一梯次:110 年 07 月 17 日(星期六) 第二梯次:110 年 07 月 24 日(星期六) 第三梯次:110 年 07 月 31 日(星期六)

- 二、時間:上午 8 時 30 分至 12 時
- 三、地點:Cisco Webex Meetings 空中會議室

## 線上說明會內容及流程

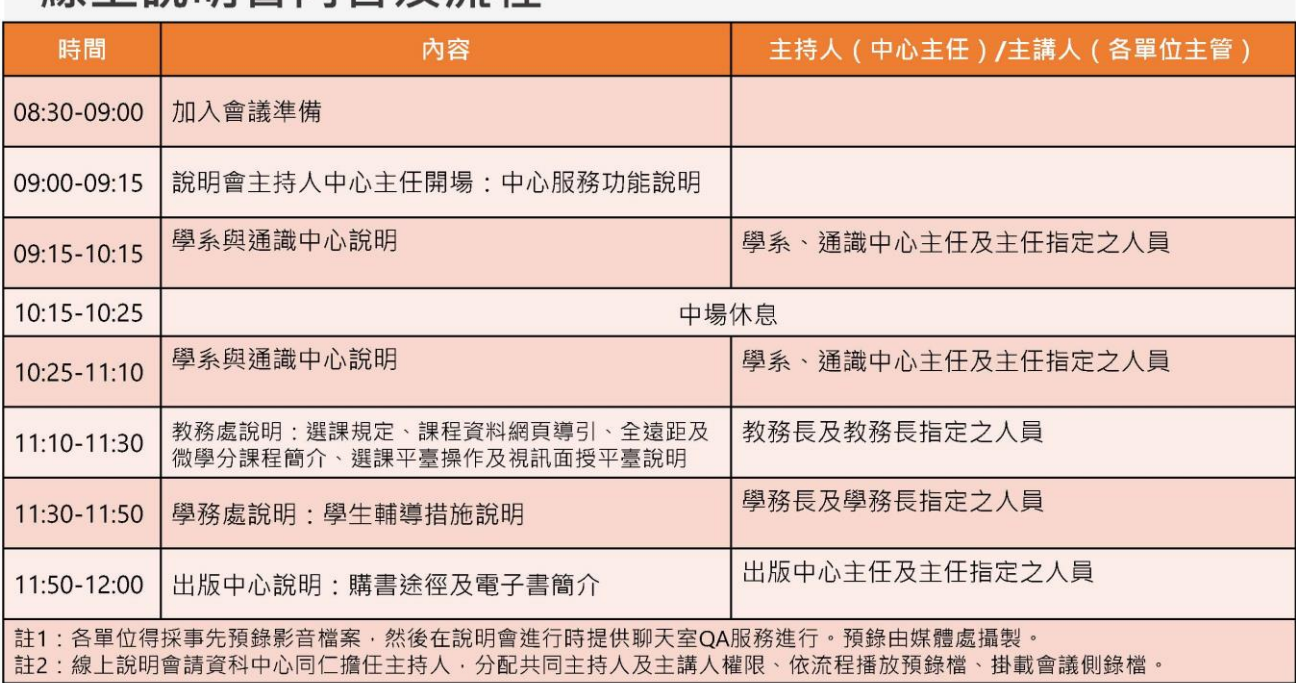

#### 我們(國立空中大學臺中學習指導中心)的聯絡方式:

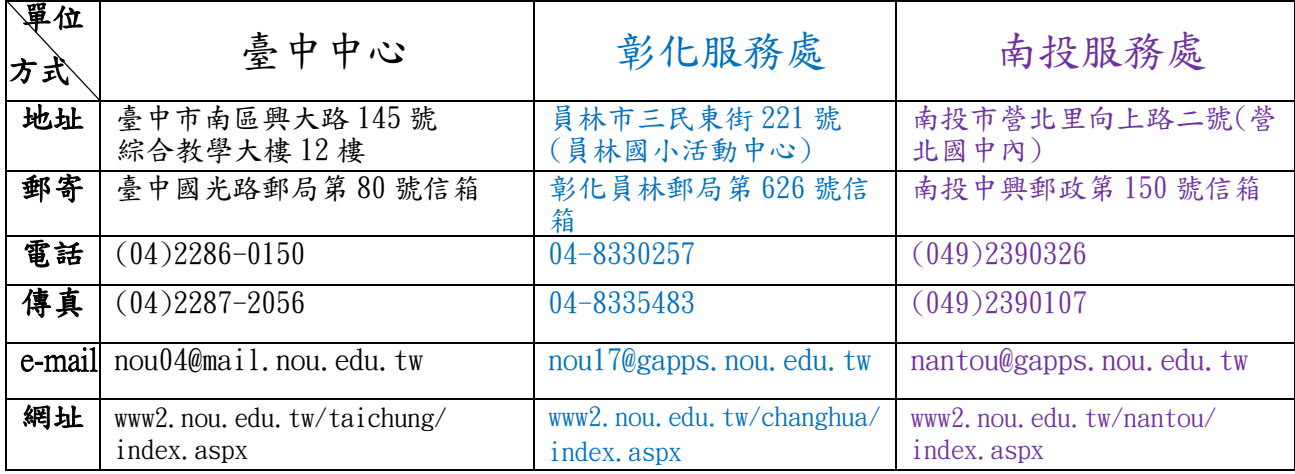

#### 空大網址:www.nou.edu.tw

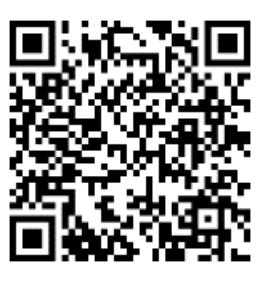

請掃描加入選課輔導教室

<span id="page-2-0"></span>貳、臺中中心 110 學年度上學期行事曆

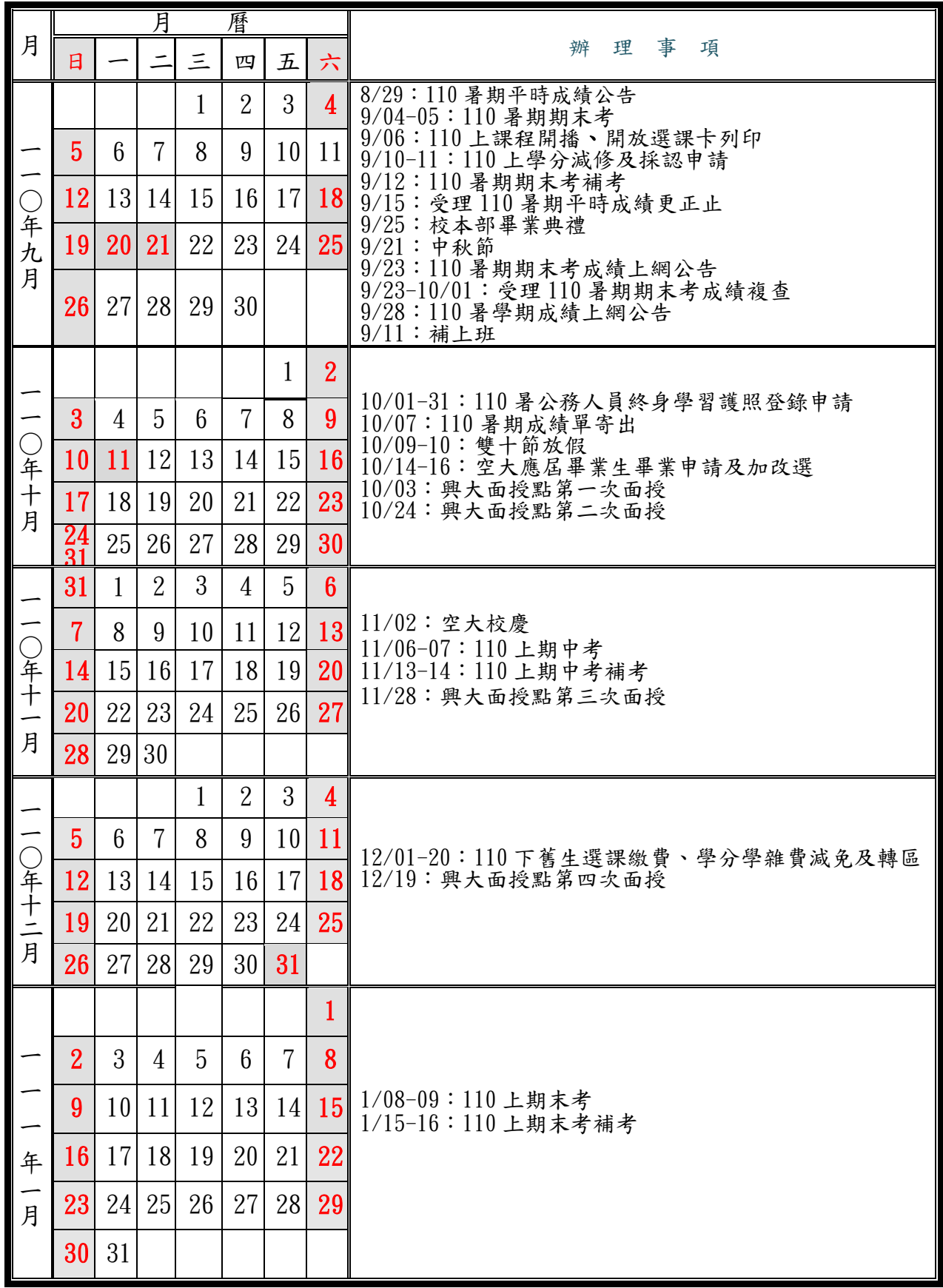

# <span id="page-3-0"></span>參、110 上新生始業輔導資料

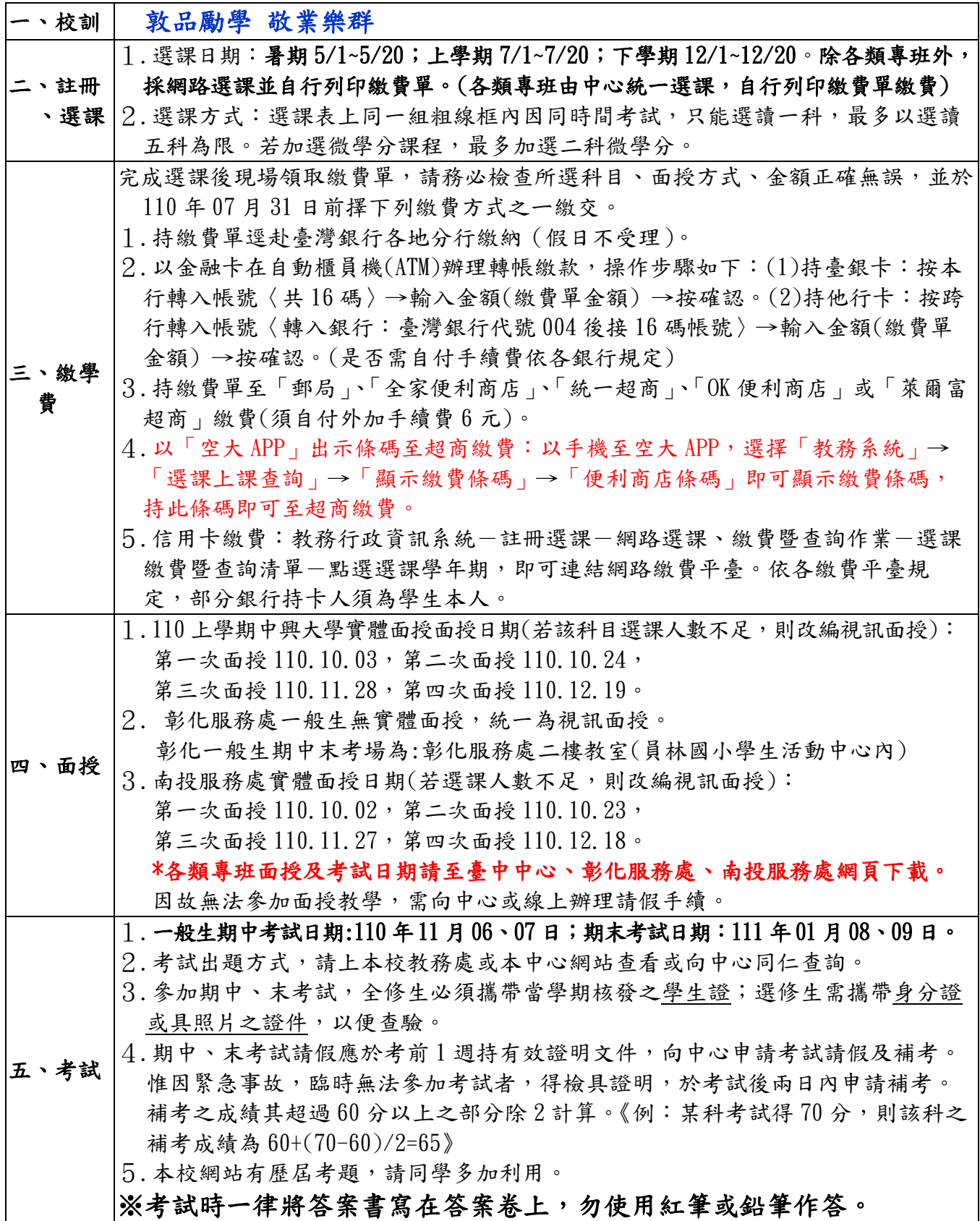

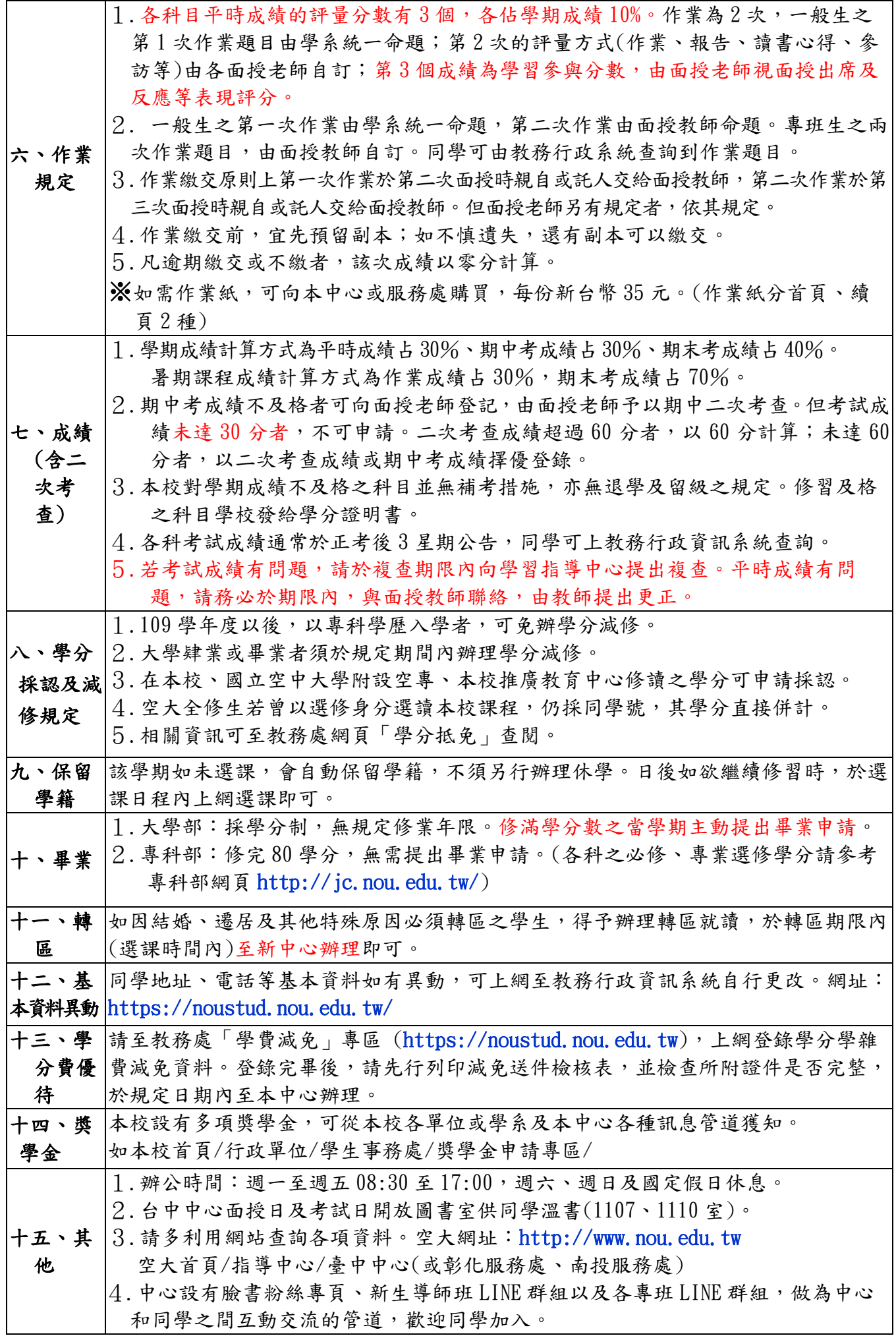

# <span id="page-5-0"></span>肆、空大教學網頁路徑操作步驟

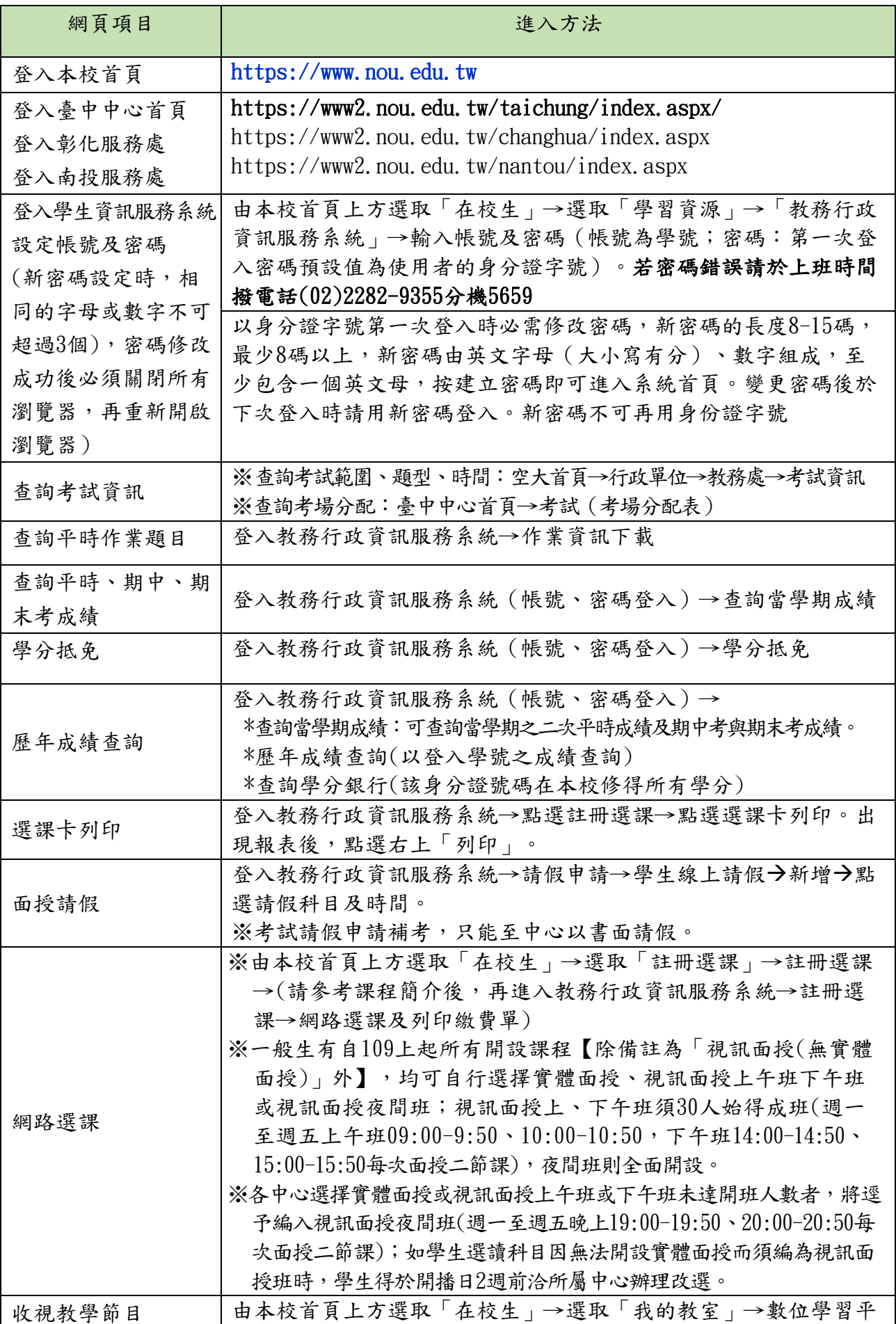

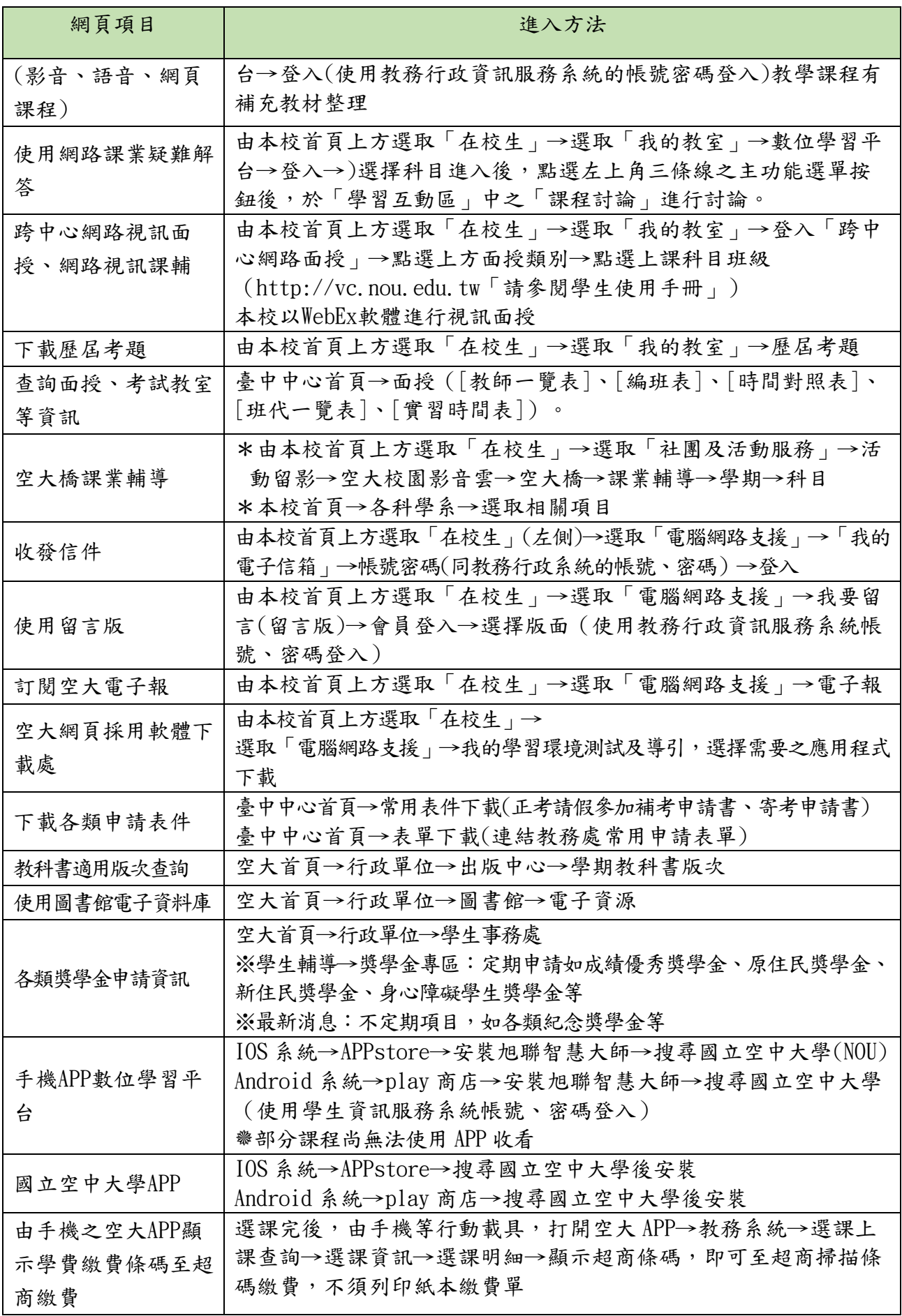

## <span id="page-7-0"></span>伍、畢業學分規定

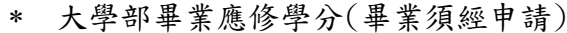

| 入學學歷              | 畢業學系<br>(學分數) | 通識教育中心<br>(學分數)         | 其他<br>(學分數) | 合計<br>(學分數) |
|-------------------|---------------|-------------------------|-------------|-------------|
| 高中(職)畢業           | 75            | 26<br>(基礎 9+核心 15+講座 2) | 27          | 128         |
| 高中(職)畢業<br>已具大學學歷 | 72            | 需辦抵免                    | 需辦抵免        | 72          |
| 專科畢業              | 50            | 15<br>(核心15,不分領域)       |             | 72          |

專科部畢業應修學分(不須申請畢業)

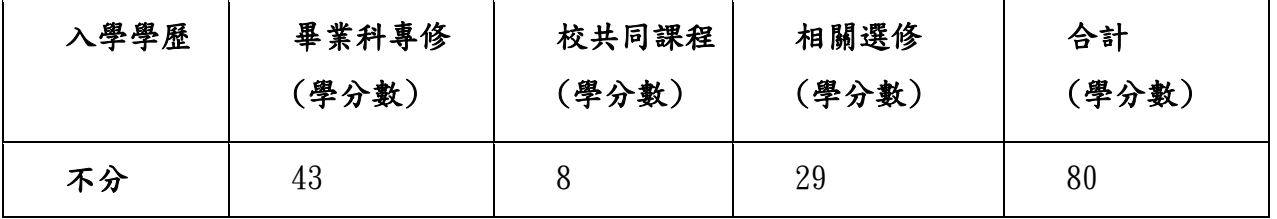

- 暑修:畢業學分數暑修最多採 30 學分,暑假無面授,僅需繳交作業及參加期末考試。
- 通識課程:分為三大部分(請參閱 P.20 通識課程介紹)
	- 1. 基礎通識 9 學分(包含中國語文 3、外國語文 3、資訊素養 3),
	- 2. 核心通識 15 學分(包含人文藝術類、社會與法治、健康與環境)

3. 通識講座 2 學分

- \* 109 上學期以後入學者,以其入學學歷計算其畢業總學分數。可辦理學分抵免或採認,惟 「抵免後在校修業,不得少於畢業應修學分數二分之一。」
- \* 本校大學畢業再入學者,可辦理學分採認,惟原已計入主修學系之學分不再採認,且應修 學分不得少於畢業應修學分數二分之一,亦即不得少於 64 學分。
- 他校大學畢業者須辦理學分減修,可減修 56 學分,尚須再修主修學系 72 學分,即可提畢 業申請。
- 各學系採計他學系開設課程學分之最高上限均有不同。目前規定人文學系採計他系最高上 限 20 學分,社會科學系最高上限 30 學分,商學系最高上限 30 學分,公共行政學系最高 上限 20 學分,生活科學系最高上限 20 學分,管理與資訊學系最高上限 25 學分。詳細科 目請參閱 http:// www.nou.edu.tw/學術暨行政單位/教務處/畢業專區/各學系採計他學 系(含通識及共同課程) 開設科目一覽表。

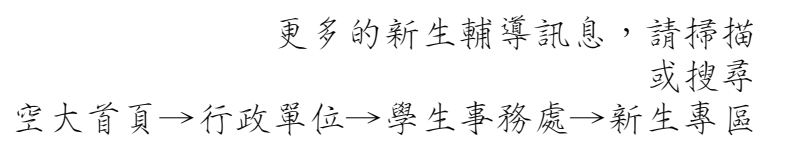

 $~10~$ 

# <span id="page-8-0"></span>陸、學生學習指引

#### <span id="page-8-1"></span>一、開學指引

請同學於課程開播日以後,自行上網設定帳號密碼。 設定帳號密碼步驟 (如圖 1-1~1-3 所示):空大首頁→點選在校生→電腦 網路支援→教務行政資訊系統線上操作手冊→依序作變更即可。 密碼更改完成後,請關閉所有瀏覽視窗,再次登入學習系統,即可進行 學習。

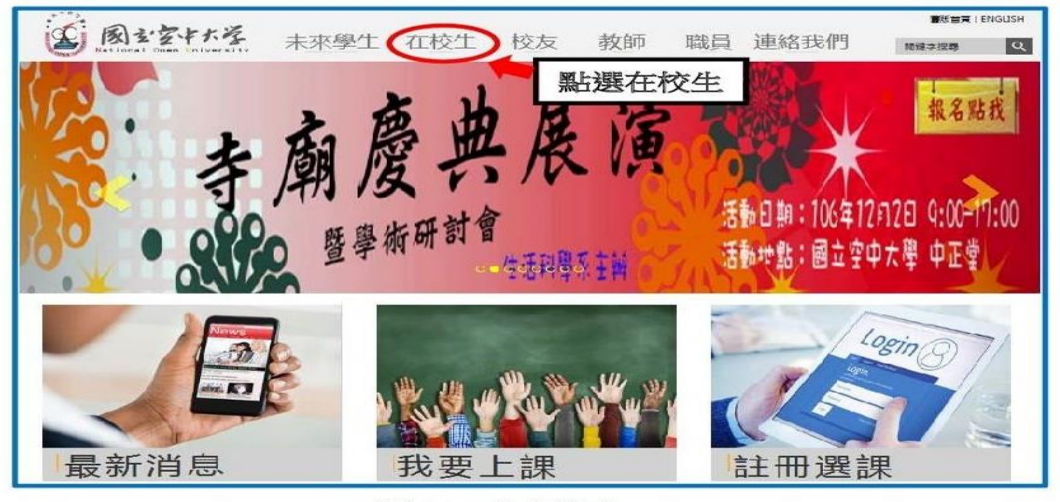

圖 1-1:空大首頁

#### <span id="page-8-2"></span>二、信箱使用指引

(一)同學可以由空大首頁點選在校生→電腦網路支援→我的電子信箱→ 輸入帳號(學號)密碼進入學生專用信箱,在空大求學時可用於作業寄 發與不定時接收學生事務處傳送「e-mail 最大班」電子郵件之貼心 小叮嚀與校務重要訊息,希望同學善加利用,信箱開啟步驟如圖 2-1~ 2-2 所示。

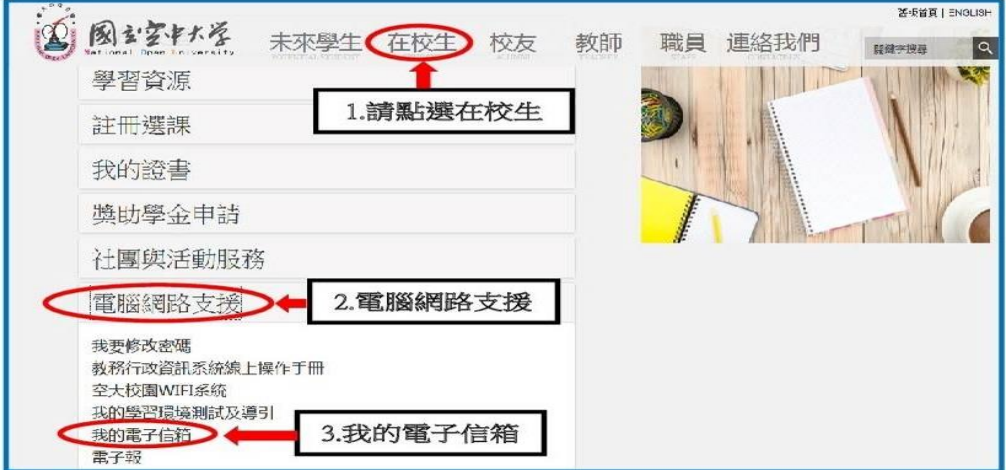

圖 2-1:在校生入口網頁

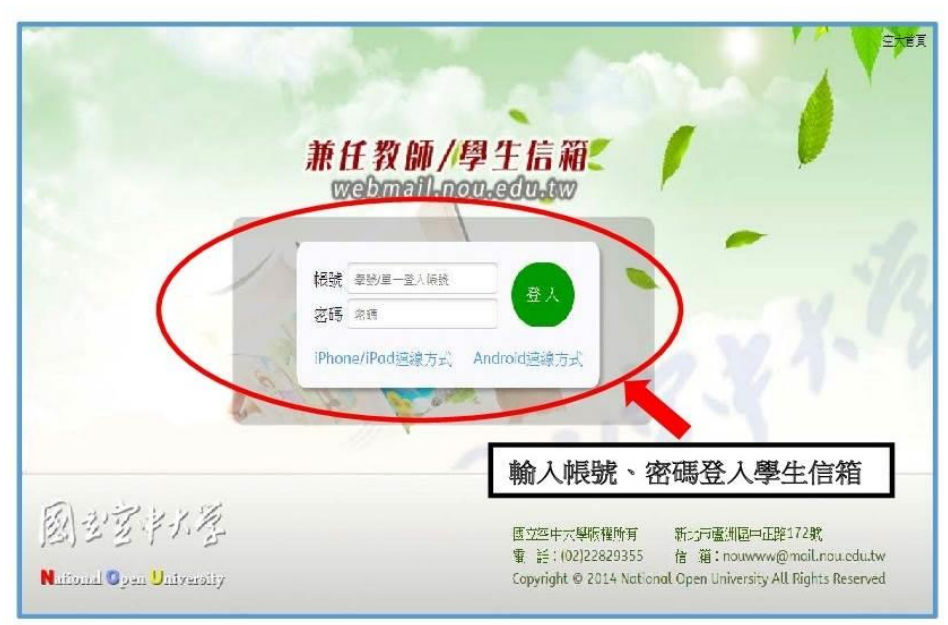

圖 2-2: webmail 系統登入網頁

(二)因學校空大學生 webmail 信箱容量不大, 請同學務需經常開啟信箱收 件並刪除過期信件,或建議同學轉設較大容量之收信,設定步驟如圖 2-3~2-4 所示, 請至我的電子信箱→個人設定→信件處理→自動轉寄 →勾選我要啟用信件自動轉寄→再設定同學自己常用之較大網路信箱 帳號→勾選限期轉寄→設定自動轉寄時間→確定→完成轉寄外部信箱 設定,爾後只要同學進入到自行設定之信箱帳號即可收取學校轉寄校 務訊息之電子郵件。

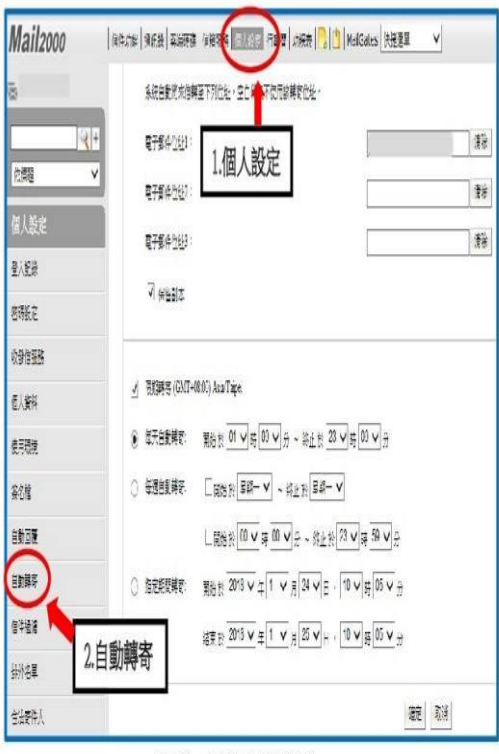

**Mail**2000 V耕耘開展 3.我要啟用信箱 **A** ENERGY 14 网 NHERBRH#至下所がサンタル代表不便用注解等のた 臥数 【研究】 话 数器 **Breaking** 職 **研究** 4.自設「電子郵件位址」 修理  $7991$ **RART** 49歳 5.限期轉寄 346 7 期限 助暖 **8** ETENIS EXERCIVE OV 9 - 81 X 3 V 8 0 V 9 6.每天自動轉客 取配 0 細調形 □影響 → 22 | 2 V 計避  $\boxed{\text{min}\,\, \mathbb{E}\, \mathbf{v}} \mathbb{E}\, \mathbf{v} \mathbb{E}\, \mathbf{v} \in \text{rank}\,\, \boxed{3\,\mathbf{v}} \mathbb{E}\, \boxed{3\,\mathbf{v}}$ 影鍾 ○ 旋開時: 配転 200 ×  $\frac{1}{4}$  →  $\frac{1}{4}$  →  $\frac{1}{8}$  →  $\frac{1}{8}$  →  $\frac{1}{8}$  2 ×  $\frac{1}{8}$ 7.確定 第  $\mathtt{KIR}[\overline{218} \vee \mathtt{q} + \vee \mathtt{q} \, \overline{25} \vee \mathtt{q} \cdot \overline{10} \vee \mathtt{q} \, \overline{25} \vee \mathtt{q}]$ 一线性 野洋 回 圖 2-4:設定自動轉寄外部信箱網頁

圖 2-3: 外部信箱設定網頁

#### <span id="page-10-0"></span>三、課輔指引

<span id="page-10-1"></span>同學如有課業上的疑難,可以透過課業輔導詢問,如您所選之科目無安排 課輔時間,同學亦可透過 數位學習平臺/所選課程/學習互動區/課程討論 發問(如圖3-1所示),會有駐版教師及熱心學長協助您解惑,另外同學也可 以經由點選歷屆考題查詢試題(如圖 3-1~3-2 所示),可以提供同學參考,藉 由不同管道獲取多元學習資料。

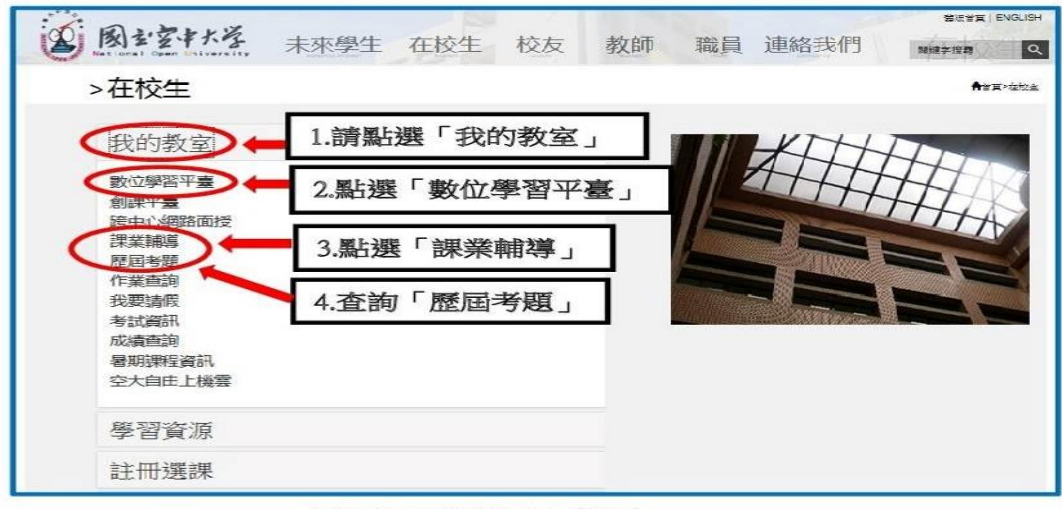

圖 3-1:在校生入口網頁

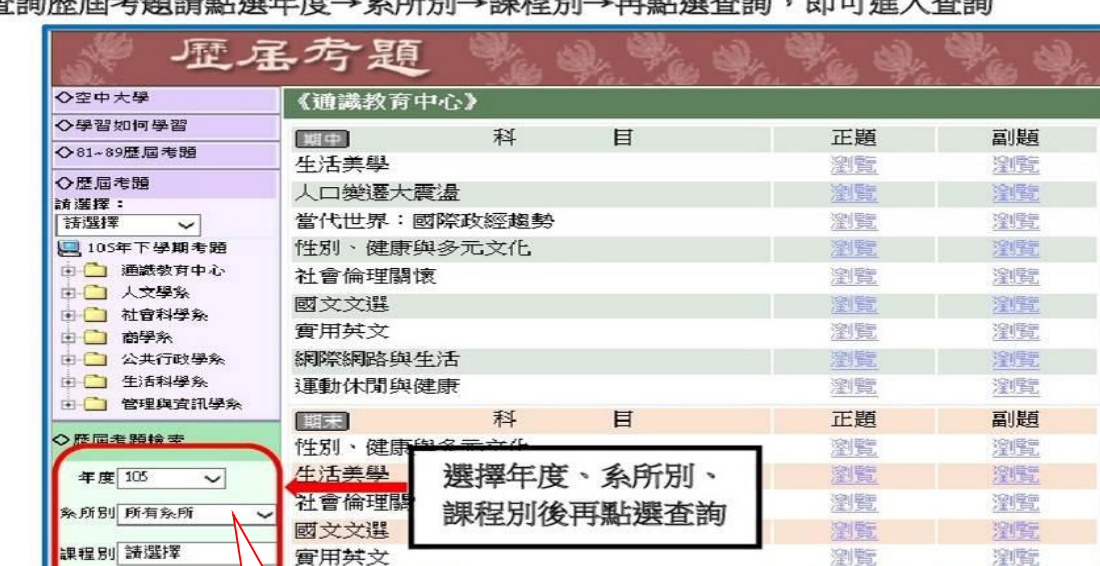

### 査詢歷屆考題請點選年度→系所別→課程別→再點選査詢,即可進入査詢

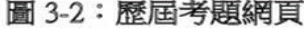

若查詢不限年度,亦 可點選所有年度

實用其文

查询 清除

網際網路與生活

運動休閒與健康

瀏覽

窗题

瀏覽

瀏覧

塗壁

溪壁

#### 四、面授指引

各學習指導中心每學期均會安排四次面授及期中考試與期末考試,另外要繳交兩次平時作 業。

開學後可自行上教務行政資訊系統列印「選課卡」,臺中中心網頁會刊登面授教師、面授教 室及考試教室,同學只要用選課卡之科目及班級,對照該資料,即可了解自己選課之面授老師、 上課時段及上課和考試教室。

選擇視訊面授同學,請由本校網頁/在校生/我的教室/視訊面授/選擇自己的科目,依圖示日 期及時間點選進入上課。

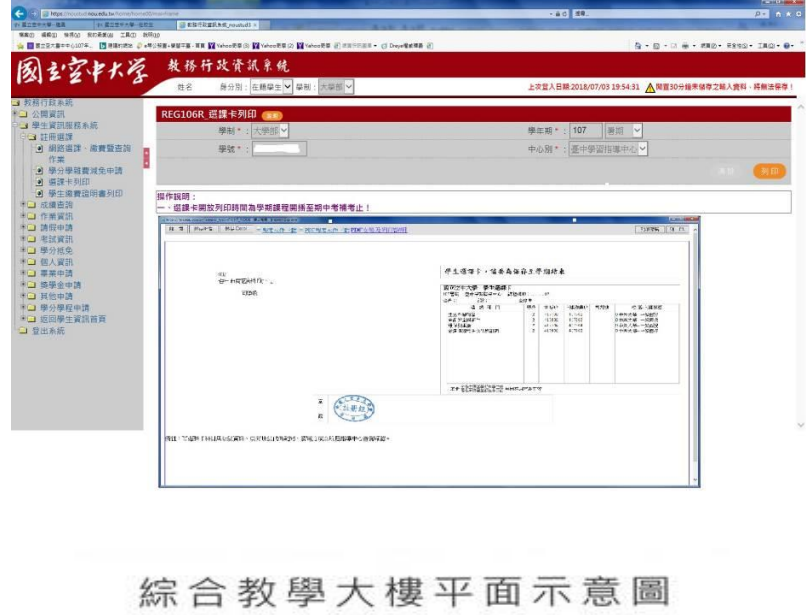

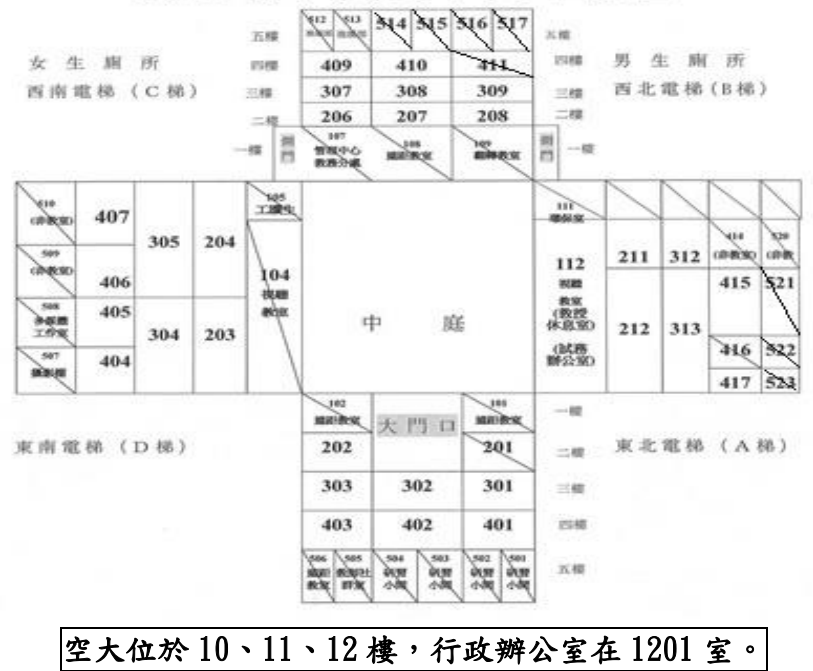

### 班級說明

科目名稱**+**班級即為班別**(**請對照選課卡**)**

**\***第一碼:中心別 臺中為 **4**

#### **\***第二碼:面授地點別

1:代表中興大學(一般生)

@:代表專班生

- **\***第三碼:星期別
- **\***第四碼:時段別
- 1:代表 08:00~09:40
- 2:代表 09:50~11:30
- 3:代表 12:40~14:20
- 4:代表 14:30~16:10
- 5:代表 16:20~18:00

**\***第五、六碼:班別流水序號

例如:中國詞曲選 **417501** 班

週日下午 **16:20∼18:00** 上課 └─────┴生命 面授教師李皇昌岳

面授教室在 **202** 教室

期中考試教室在 **202** 教室

期末考試教室在 **202** 教室

若第四碼為Z,則為網路視訊面授班級,

期中、末考仍須至中心考試

※各類專班之編班及考試,則依各專班規定

若面授需要請假,可線上請假。面授教師可由教師端的教務行政資訊系統得知請假人員。 但是考試正考因故無法到考,需要申請補考,仍需以書面填寫請假單,送至中心辦公室取得補考 通知方為考請假完成,可參加補考。

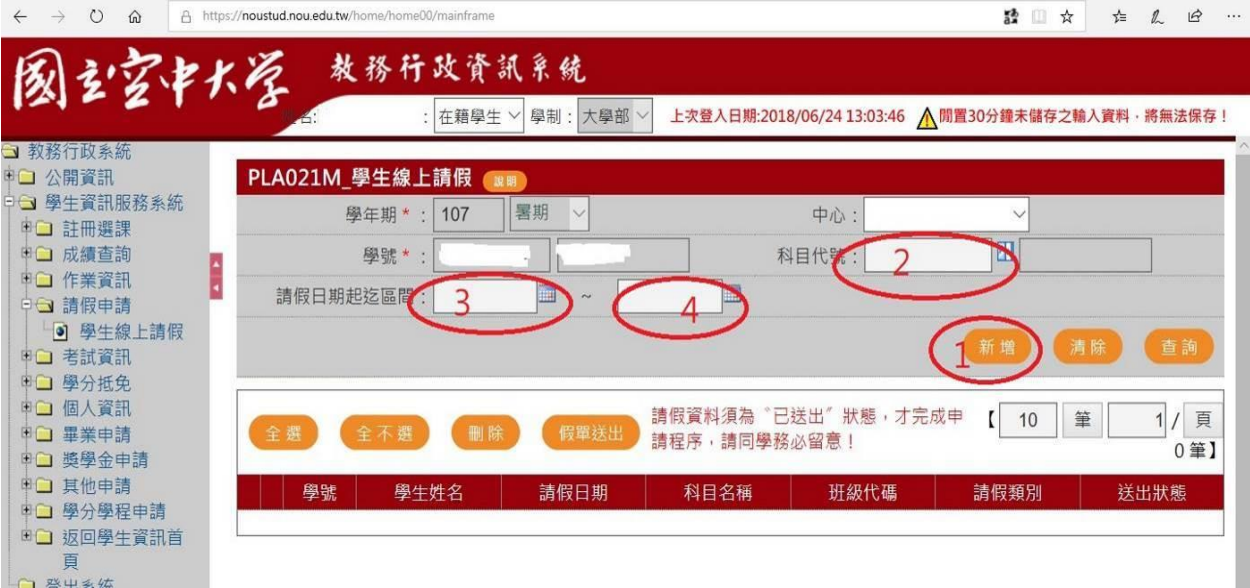

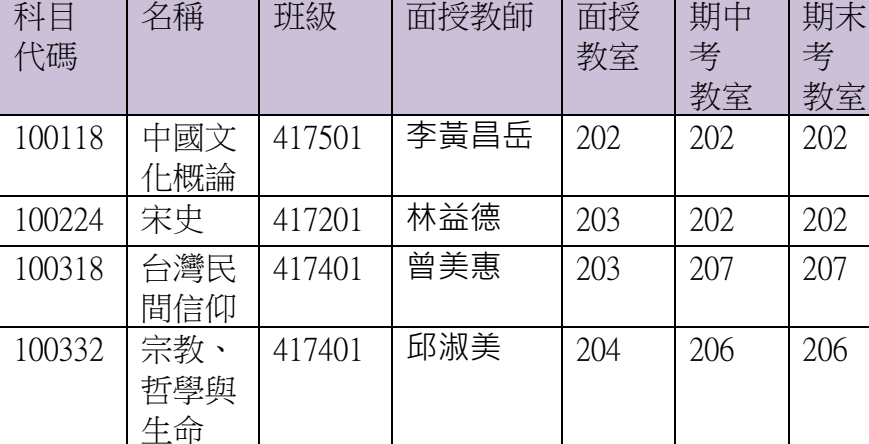

期末

#### <span id="page-13-0"></span>五、作業指引

第一次作業由各學系統一出題、第二次則由同學所選修科目之面授教師出 題。

作業下載詳細步驟如圖 5-1~5-6所示:點選學習資源→【教務行政資訊系 統】→登入帳號密碼→作業資訊→查詢平時作業題目→選擇第1次作業或第2 次作業按查詢→點選全選→下載,此時會出現要您選擇開啟或儲存,請您選 擇儲存→完成儲存→開啟壓縮檔案,即可讀取作業檔案。

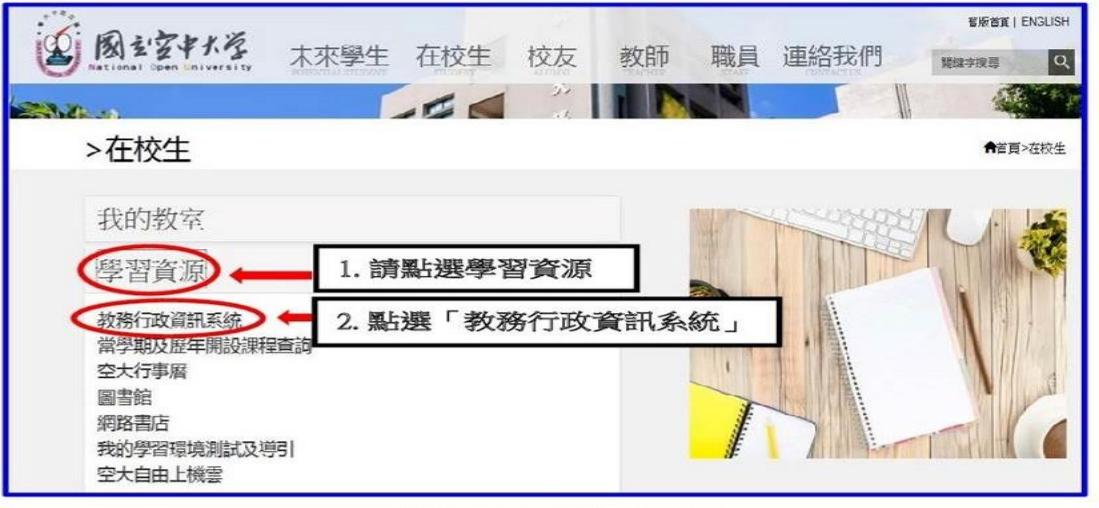

圖 5-1:在校生入口網頁

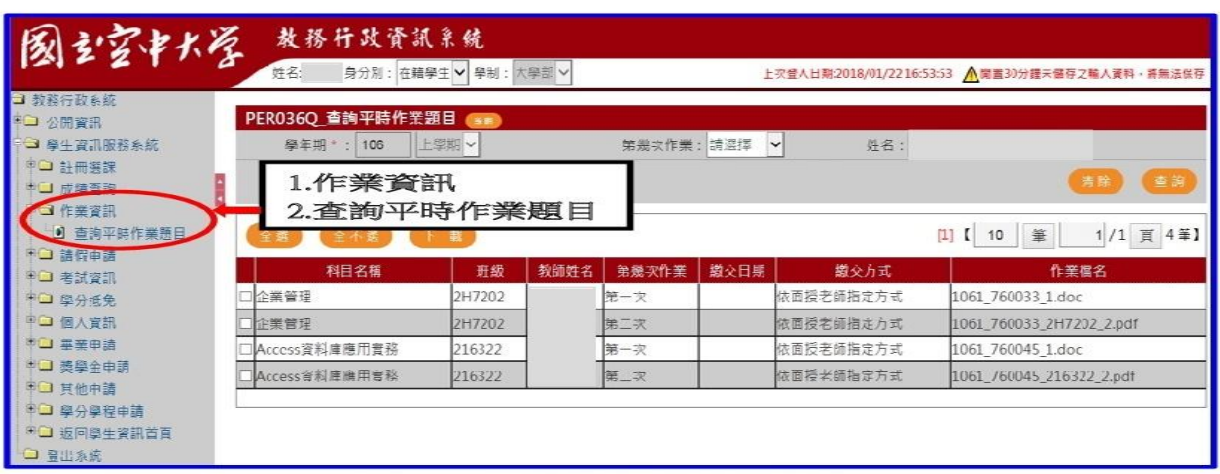

圖 5-2: 教務行政資訊系統網頁

| <b>START AND REAL START AND REAL</b><br>■□ 計冊選課<br>■□ 成績合約<br>■ 作業資訊<br>3 查詢平時作業題目<br>※□ 請假申請 | $2 - 1 - 20$<br>5.全選 | 6. 下載<br>富 |      | For FIG. I have given to be a chain. |      | Adult Ave.  | 3.選擇第1、2次作業或二次考査<br>/1 頁 4筆】<br>筆<br>$\left[1\right]$ $\left[$<br>10 |
|-----------------------------------------------------------------------------------------------|----------------------|------------|------|--------------------------------------|------|-------------|----------------------------------------------------------------------|
| ■ 为试查讯                                                                                        | 科目名稱                 | 班级         | 教師姓名 | 第幾次作業                                | 総交日期 | <b>盖交方式</b> | 作業檔名                                                                 |
| ■□ 學分抵免                                                                                       | 企業管理                 | 2H7202     |      | 第一次                                  |      | 依面授老師指定方式   | 1061 760033 1.doc                                                    |
| 用資人圖 口 <sup>田</sup>                                                                           | 企業管理                 | 2H7202     |      | 第二次                                  |      | 依面授老師指定方式   | 1061 760033 2H7202 2.pdf                                             |
| 图 星業申請                                                                                        | Access咨辩庫應用審務        | 216322     |      | 第一次                                  |      | 依面授老師指定方式   | 1061 760045 1.doc                                                    |
| 第二 基學全由語                                                                                      | Access資料連票用實務        | 216322     |      | 第二次                                  |      | 依面投老的指定方式   | 1061 760045 216322 2.pdf                                             |
| 第□ 其他申請<br>■□ 學分學程申請<br>8□ 返回學生資訊首頁<br>□ 登出系統                                                 |                      |            |      |                                      |      |             |                                                                      |

圖 5-3: 教務行政資訊系統網頁

| 第二 公里資訊<br>コ 単生資訊服務系統 | PER0360_查詢平時作業題目<br>學年明 *: 106 | B(0)           |                    |                               |
|-----------------------|--------------------------------|----------------|--------------------|-------------------------------|
|                       |                                |                |                    |                               |
|                       |                                | 上半期<br>網頁訊鳥    | 姓名<br>$\mathbf{x}$ |                               |
| ※□ 訂冊選課               |                                |                |                    |                               |
| 8口 成绩查询               |                                |                |                    | 宣制<br>清蒂                      |
| 8 コ 作業審訊              |                                | 確定下載該筆資料?      |                    |                               |
| 3 吉迪平時作業題目            |                                |                |                    | 页 4筆】<br>釜<br>凹<br>110<br>1/1 |
| ■□ 請假申請               | 科目名稱                           |                | 姜交方式               | 作業檔名                          |
| 第二 考試資訊               |                                | 確定             | 取消                 |                               |
| ■□ 单分树实               | ■企業管理                          | 2117           | 面接老師指定方式           | 1061 760033 1.doc             |
| ■□ 個人資訊               | 企業管理                           | 2H7            | 画报老師指定方式           | 1061 760033 2H7202 2.pdf      |
| 和山 旱姜中請               | VAccess資料庫應用實務                 | 216322         | 依面授老師指定方式          | 1061 760045 1.doc             |
| ■□ 美學金中請              | VACCess窗料库商用富裕                 | 7.確定<br>216322 | 依面投名師指定方式          | 1061 760045 216322 2.pxff     |
| 8) 其他申請               |                                |                |                    |                               |
| 8 日 单分學程中請            |                                |                |                    |                               |

圖 5-4: 教務行政資訊系統網頁

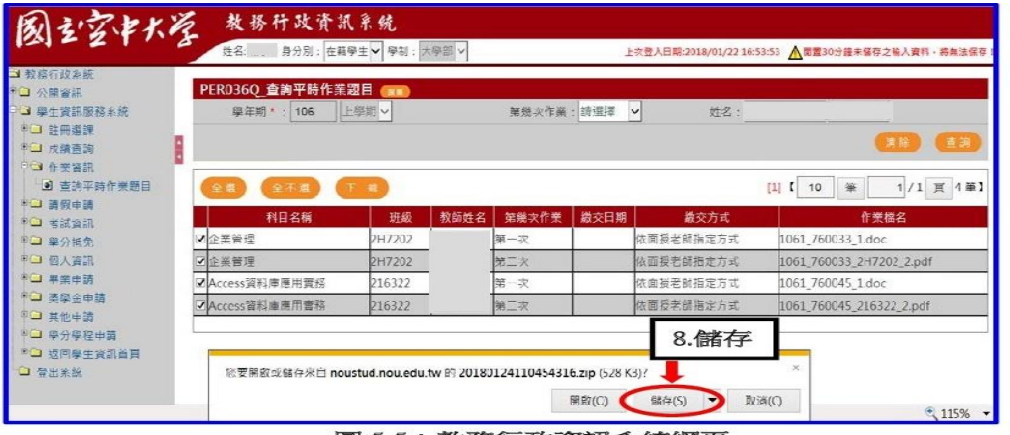

圖 5-5: 教務行政資訊系統網頁

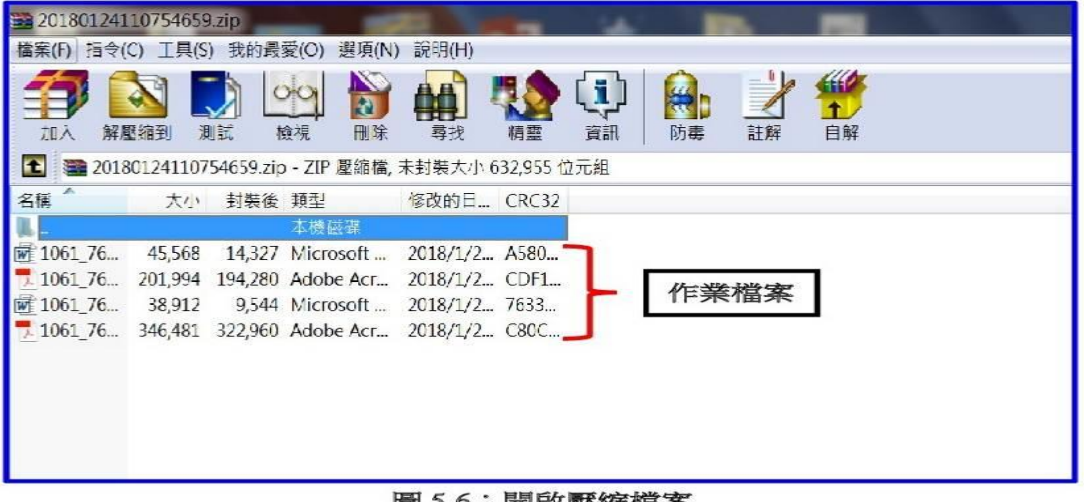

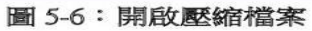

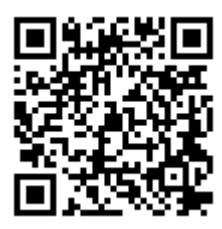

新生練功秘笈有詳盡的介紹

#### <span id="page-15-0"></span>六、考試指引

- (一)考試小叮嚀:
	- 1.考前請充分睡眠及正常的飲食。
	- 2.考生請備妥及檢查應考的用品、舒適的穿著、保持愉快的心情。
	- 3.請提早抵達考場確定考場及位置。
	- 4.考試時除了準備基本的文具用品外,全修生、空專生應持『學生證』、選修生應持『身分 證』、置於桌面備查。 『『【提醒您身分證、學生證,考完記得要收妥帶走)』
	- 5.因故無法參加考試者,請檢具相關資料向所屬學習指導中心申請補考。
	- (二)作答小叮嚀:
		- 1. 試卷分「題目卷」和「答案卷」兩種,拿到「題目卷」請先全部瀏覽一遍不要急著作答, 「答案卷」則請書寫中心別、學號、姓名、班別。
		- 2.注意題目中的關鍵字,不要答非所問,作答要條理分明。問答題最好歸納重點作答;申論 題首重引言再歸納重點列點式作答,最後再加個結論會更妥適。
		- 3.作答完畢後請再檢查是否有疏漏的地方。例如:中心別、學號、姓名、班別…是否有漏寫 之處?
- (三)本校針對學習成效未臻理想同學,採行補救教學及給予第二次考查,相關說明如下:
	- 1. 實施對象: 學生期中考查成績不及格者 (<mark>有參加期中考且成績30分以上</mark>者, 始得申 請)。
	- 2. 實施時間:學生於成績公布後,向面授老師申請、並由面授教師施以補救教學及給予 第二次考查。
	- 3.成績計算:超過60分者仍以60分計分。

#### <span id="page-15-1"></span>七、網路選課指引

建議同學選課前請先參考【舊生選課注意事項 PDF 檔】 (如圖 7-1~7-3 所 示),先行了解課程簡介及當學期行事曆摘要,以免錯失各項校務辦理期限, 影響同學權益。

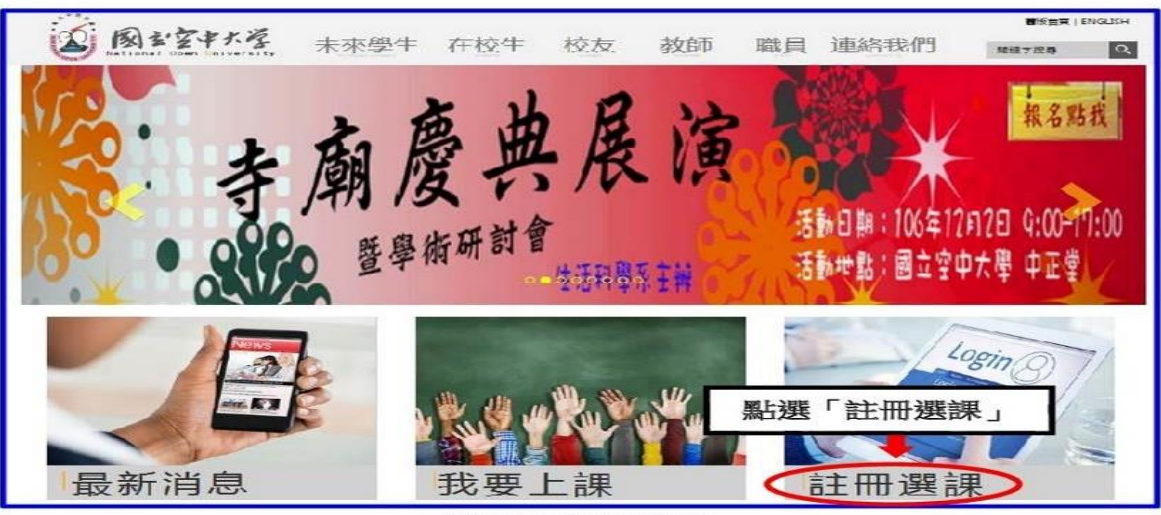

圖 7-1: 空大首頁

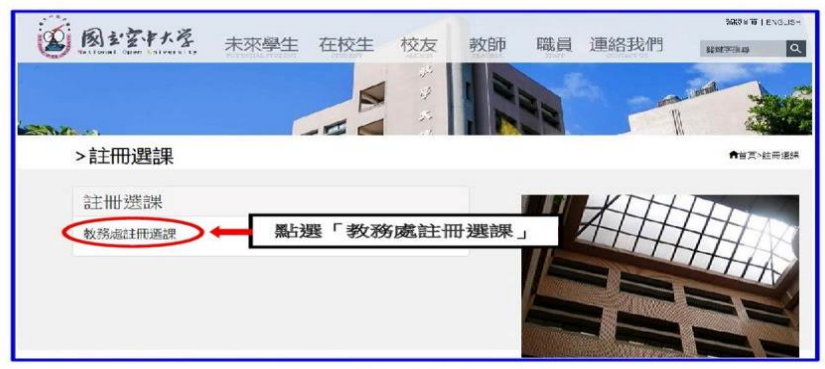

圖 7-2: 註冊選課入口網頁

|                                            |                                                |      |     |              | ● 空大首页 | & 胶務行政資訊系統 |
|--------------------------------------------|------------------------------------------------|------|-----|--------------|--------|------------|
| 9 教務處 ACADEMIC AFTAIRS<br><b>RURURU UA</b> |                                                | 關於木處 | 行事層 | 法令规章         | 表單下載   | 學生專區       |
| 焦點連結                                       | 計冊解課                                           |      |     |              |        |            |
| 註冊選課                                       | 新生註冊選課注意事項 上<br>106 F<br>第生註冊與課注意事項 上<br>106 F |      |     |              |        |            |
| 學費減免                                       | 第生註冊選課日程表 &<br>106T                            |      |     |              |        |            |
| 學分抵免                                       | 大學部課程及多次面授開設科目表 上<br>106下                      |      |     | 點選「註冊選課注意事項」 |        |            |
| 里美華區                                       | 専科部課程及多次面授開設科目表 上<br>106下                      |      |     |              |        |            |
| 課程查詢                                       | 期中末老及補考考試時問表 4<br>106下                         |      |     |              |        |            |
| 網路面授                                       | 専科部開課課程一覽表 ▲<br>106下                           |      |     |              |        |            |
| 面授資訊                                       | 新生註冊選課注意事項 上<br>$106 +$                        |      |     |              |        |            |
| 課業開導                                       | 第牛許冊選課注意事項 土<br>106上                           |      |     |              |        |            |

圖 7-3 註冊選課網頁

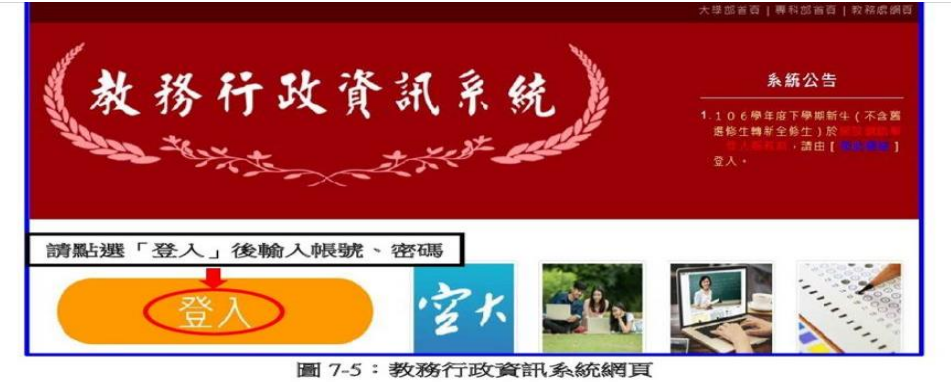

網路選課步驟(如圖 7-4~7-7):

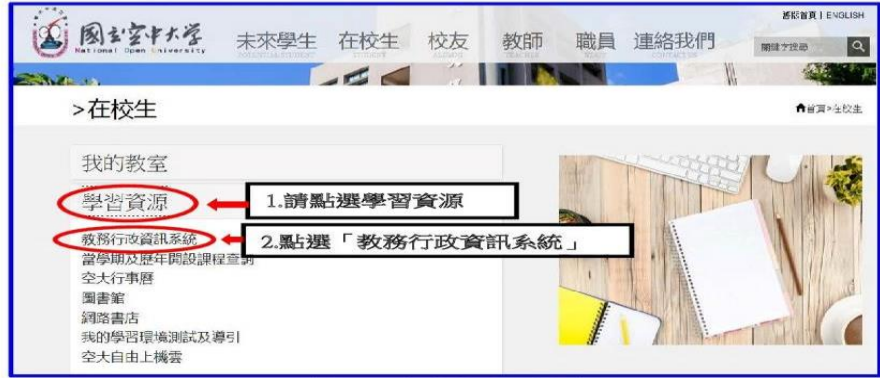

#### 圖 7-4:在校生人口網頁

#### 「網路選課」如果選錯了課程怎麼辦呢? ~~~

請不用擔心,同學可<mark>再次</mark>進入系統修改,修改完成後請務需<mark>再按存檔</mark>。選 課完成後即可自行列印繳費單,同學只需在繳費期限內完成繳費即為註冊成 功。(請同學注意,若已列印繳費單後,則無法再做科目異動,屆時請逕洽教 務處或各學習指導中心辦理異動)。

※同學如在操作「網路選課系統」有任何問題,可以進入到以下畫面(如圖 7-8~7-9 所示)查詢操作步驟。

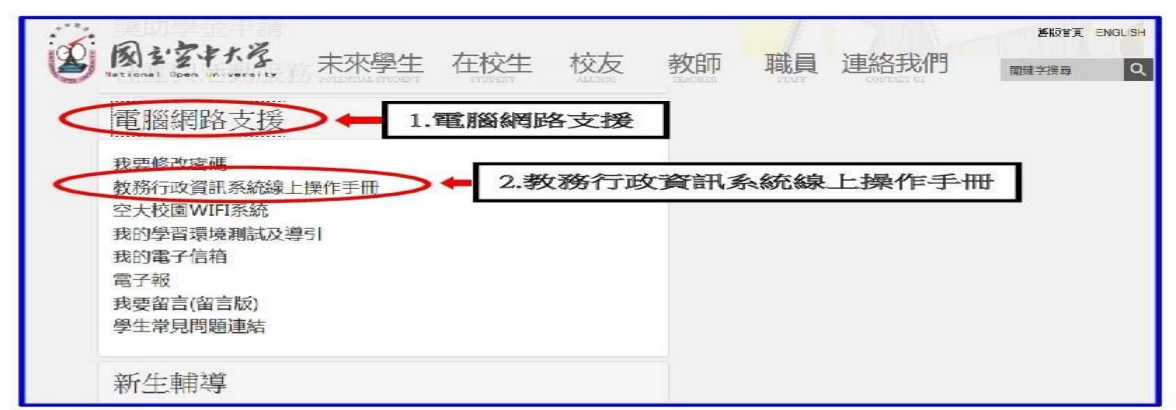

圖 7-8:在校生入口網頁

干政管訊系统 图主室中大学 見問與? 结操作介绍 **P** 结合入介 ASHTS 1高 #9 系统操作车瓶 ※ 建議使用者依以下軟體設備需求執行,避免造成教務行政資訊系統無法登入 作業系統:Windows 7、Windows 8、Windows 10 及 Mac<br>瀏覽器:Microsoft IE ver 10.0 (含以上)、Mozilla Firefox、Google Chrome、Microsoft Edge 或 Safari 登入系統請點選【教務行政資訊系統《https://noustud.nou.edu.tw》】,進入系統首頁,並點選「登入」 未成公益 教務行政資訊系統 KREMMANNAD LANGI

圖 7-9:學生資訊服務系統網頁

### <span id="page-17-0"></span>八、行動數位學習指引

秉持【處處是教室、時時可學習】的理念,為了讓同學能更方便學習,如 您所選的課程標註有 APP,可至行動載具下載「旭聯智慧大師行動學習 APP」, 安裝成功後, 執行『旭聯智慧大師』, 待出現 login (登入) 畫面, 請於 單位代碼輸入 nou 或點選「放大鏡」圖示,選擇『國立空中大學 (NOU)』, 再依次輸入帳號密碼即可進入數位學習平臺看課程。

目前本校提供電子郵件系統行動載具服務,讓同學能更方便收取信件,可 至行動載具下載安裝 Mail2000 App,設定(學生與兼任老師伺服器設定為 webmail.nou.edu.tw)帳號與密碼均為單一登入之帳號與密碼。

若您不安裝 Mail2000 App 也可直接使用行動載具的瀏覽器直接登入, 即可 在行動載具收發電子郵件, 使用 Android 之智慧型手機與平板之使用者, 建議 直接以瀏覽器連接至電子郵件伺服器收發電子郵件。

記得至【我的電子信箱】收取信件,以利隨時掌握教務相關訊息。

收看課程:以手機或平板電腦於 Plav 商店或 App store 下載旭聯智慧大師,並單位代碼輸入 NOU 或點選「放大鏡」圖示,選擇國立空中大學(NOU),輸入單一登入帳號及密碼後,即可收看 部分課程。

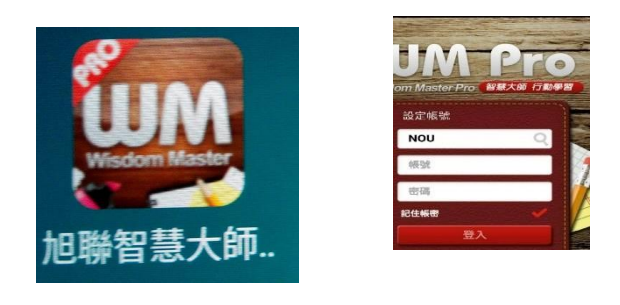

(一)搜尋「國立空中大學」,如下圖所示,下載安裝。

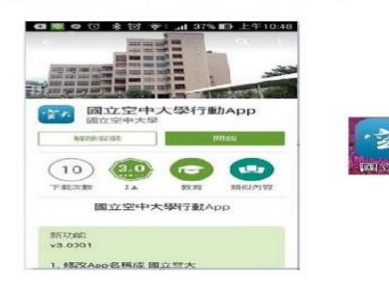

(二)安裝完成後,點選進入,輸入個 人帳號密碼即可

#### <span id="page-18-0"></span>九、行動化服務性統指引

為順應時代潮流及行動載具的普遍使用,本校已完成開發 Android 及 iOS 二大行 動載具系統之行動化服務系統。

使用手機或平板電腦等行動載具下載本校開發之行動化服務系統(空大 APP) 後,即可獲得本校最新校務資訊,歡迎全校師生及同仁多加利用。

行動化服務系統功能包含:最新消息、公布欄、招生資訊、教務系統、聯絡資 訊、行事曆、交通資訊及校園地圖等。屆時可由推播訊息,讓同學從手機或平板電腦 等行動載具接收最新資訊。程式安裝不限學生、老師或職員,任何人皆可下載安裝。

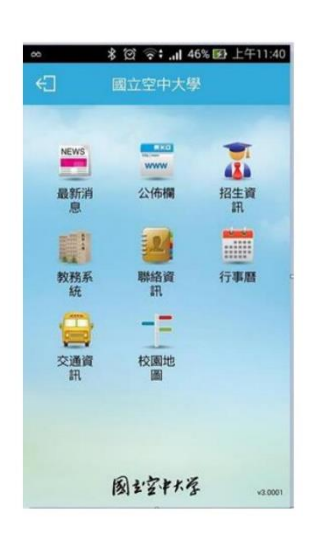

功能簡介

- (一) 最新消息:提供校内最新新聞事項,例如:校園新聞、每月重要訊息、展 覽活動、表演活動及學術活動。
- (二) 公布欄:提供校内公告事項,例如:停電通知、防颱準備、單位徵才等公 告訊息。
- (三) 招生資訊:提供本校各類招生、推廣教育課程等即時訊息。
- (四) 教務系統:學生基本資料、歷年課程、選課上課、作業考試、成績(當學 期成績、歷年成績)、畢業審核及學分抵免審核等查詢。
- (五) 聯絡資訊:提供本校各單位聯絡資訊。
- (六) 行事曆:提供本校教務相關事項日程。
- (七) 交通資訊:提供搭乘大眾運輸或自行開車至本校相關交通資訊,以及 google 導航地圖功能,可顯示您所在位置至本校的路線圖。
- (八) 校園地圖:提供校本部及各學習指導中心的地圖。

### <span id="page-19-0"></span>十、視訊面授指引

(一)由本校網站,點選在校生身分

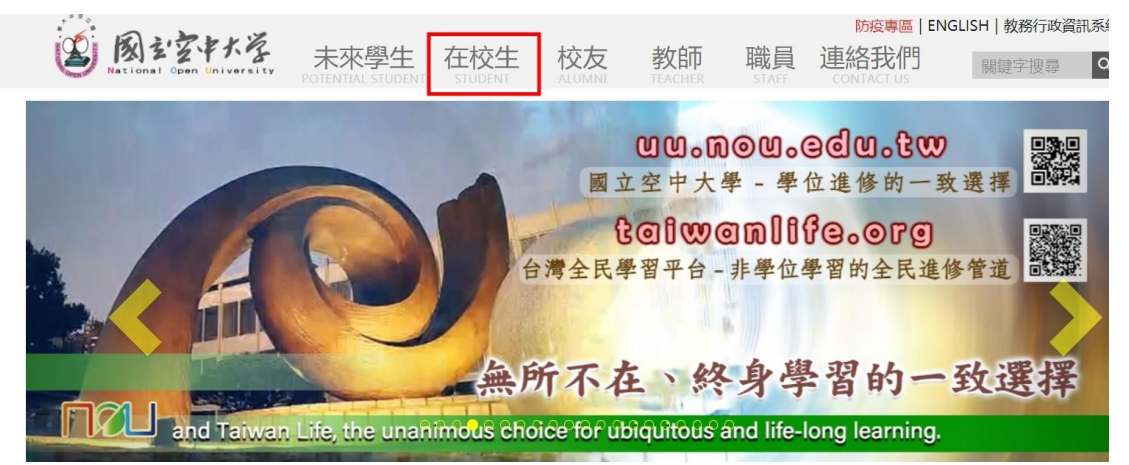

(二)點選在校生\視訊面授

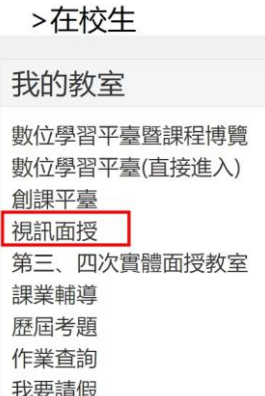

(三)依使用的工具(電腦或手機或平板),下載使用工具的 Cisco Webex Meetings 軟體。

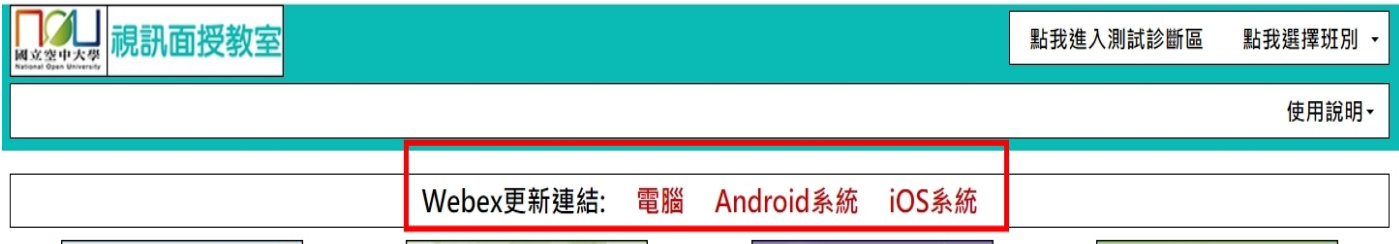

(四)若有疑難,可點選「使用說明」,觀看說明解決疑問。

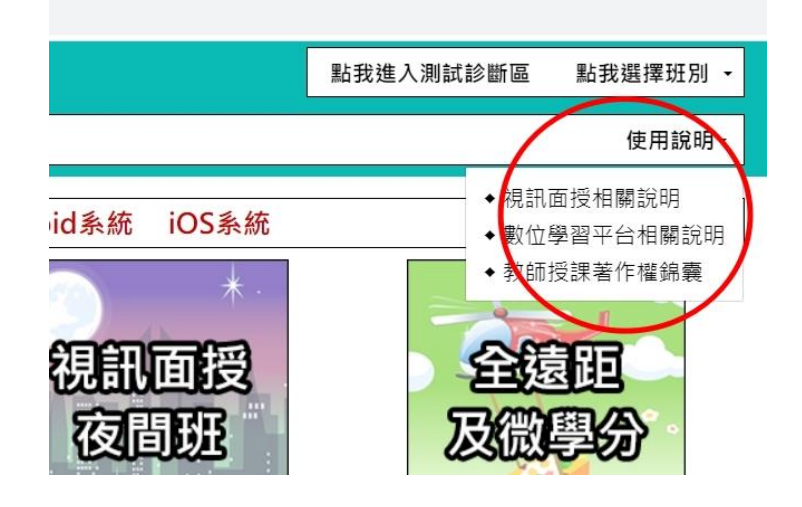

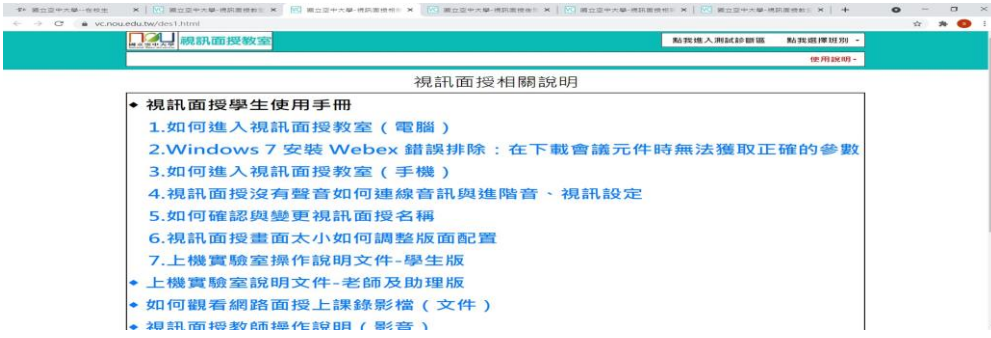

(五)安裝好軟體,關掉 Cisco Webex Meetings 軟體。重回本校視訊面授的網頁。

點選「點我選擇班別」,選擇自己視訊面授的班級屬性。

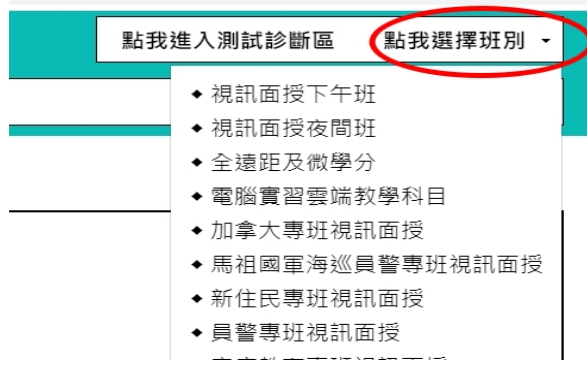

(六)若為一般生,選擇「系別」,再尋找自己的科目及班別,班別請參照教務行政系統之編班, 有可能一個科目有兩班以上,依照自己的科目班別顯示之時間、日期點選上課。

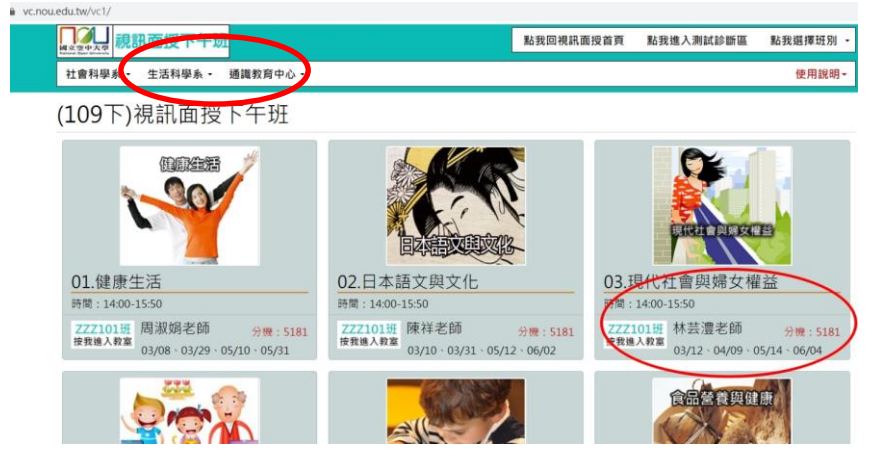

※※※空大行動化學習三寶※※※ ※※※※手機或平板務必下載※※※

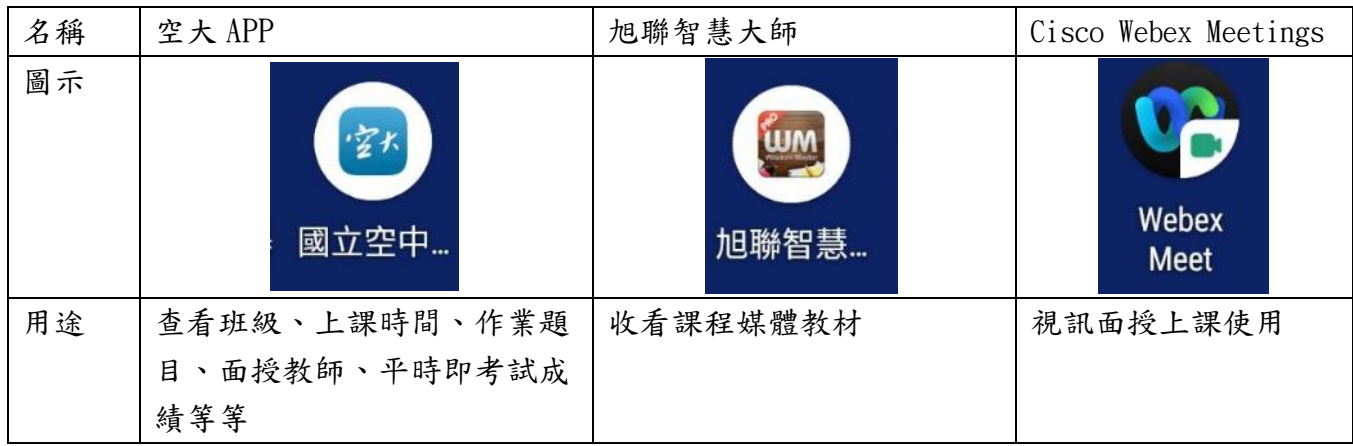

# 柒、通識課程及學系介紹

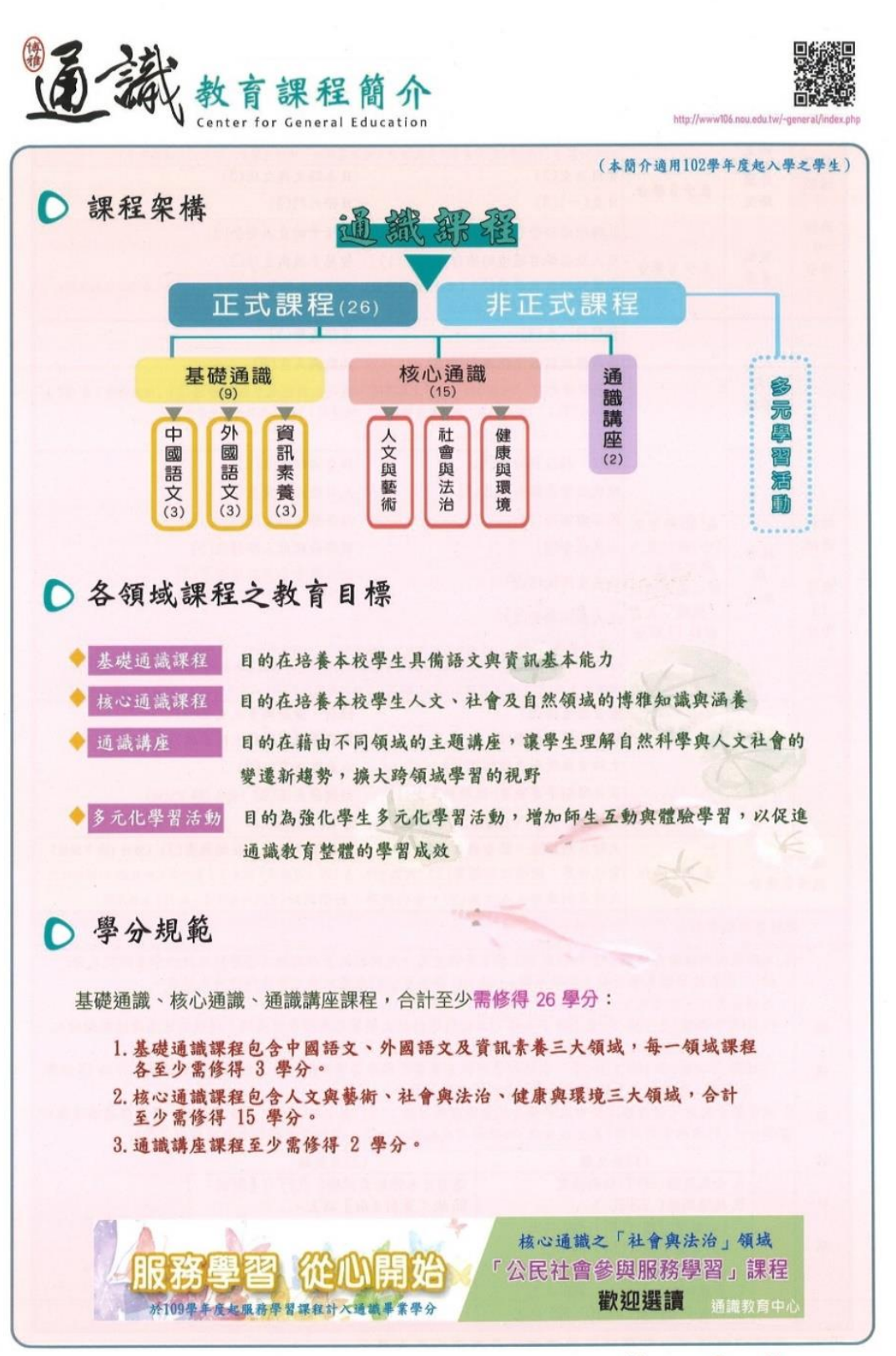

National Open University

本表僅供參考,如有更新,仍以通識網站公告最新版為準。

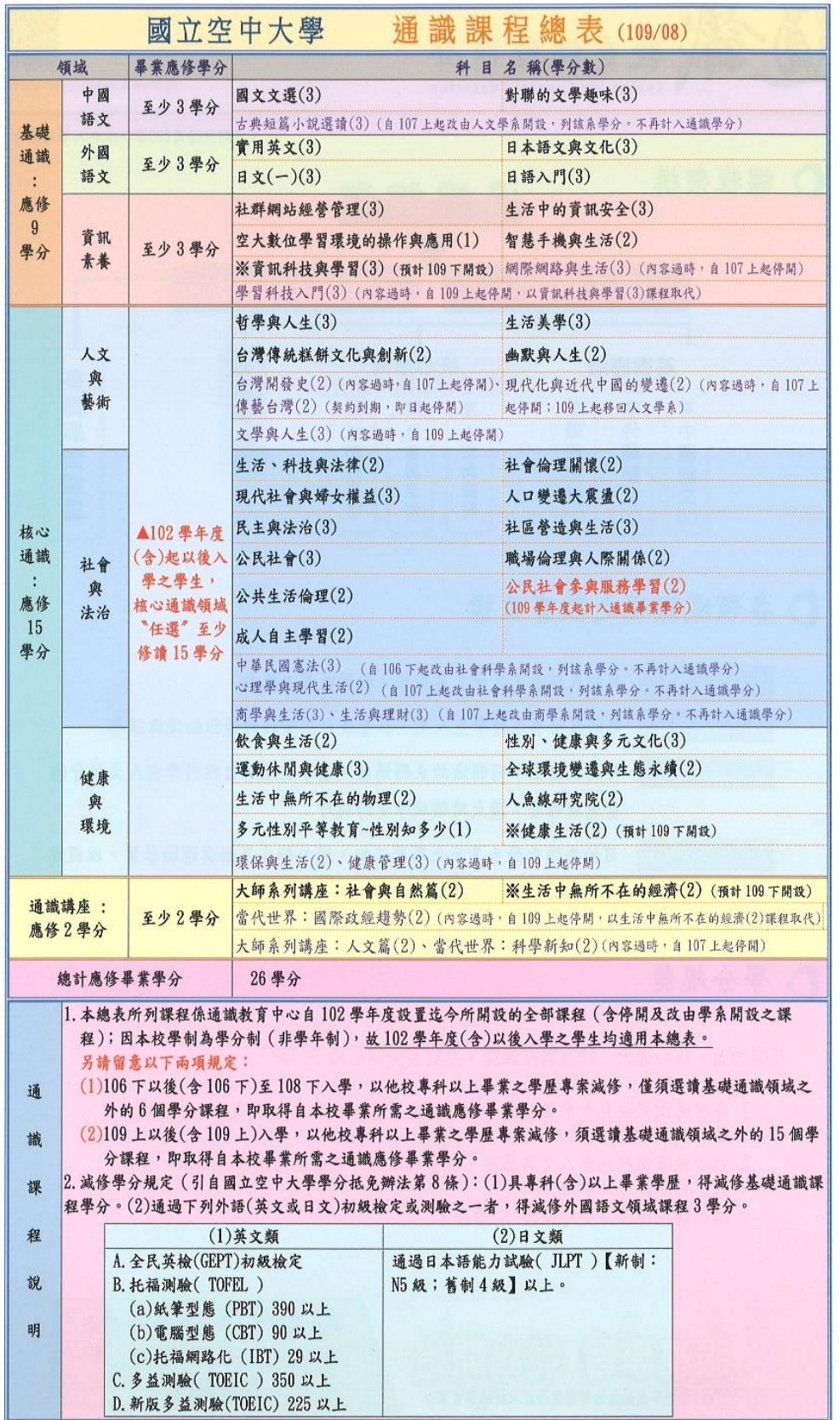

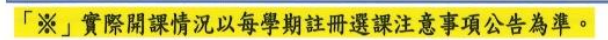

## 國立空中大學人文學系簡介

#### 【六大課程】

1、文學 2、歷史學 3、宗教與哲學 4、傳播 5、藝術類 6、外國語文(英、日文)

#### 【教育宗旨】

人文學系承本校設置精神,結合文學、歷史學、宗教與

哲學、傳播、藝術及外國語文(英、日文)課程,培養學生具備現代公民,

應有之人文涵養及知能應用能力。

#### 【教育目標】

1、教養人文專業素養與生活應用知能,奠定自我實現及服務社會之能力。

2、培養人文關懷情操,能欣當多元文化,關心社會與世界。

3、使具備人生智慧、樂活樂學態度,培養終身學習之基礎。

#### 【核心能力】

1、語文能力:培養學習語文的興趣及基本的閱讀能力。

2、賞析能力:能賞析經典、藝術作品及文本。

3、多元視野:擴大視野,能了解多元文化之意義。

4、志學素養:培養自主學習之能力與樂於學習之態度。

#### 【課程組織】

人文涵養領域、人文知能應用領域

#### 【學分學程系列】

「文化創意產業」學分學程課程分「圖文傳播組」、「文化休閒組」兩組。

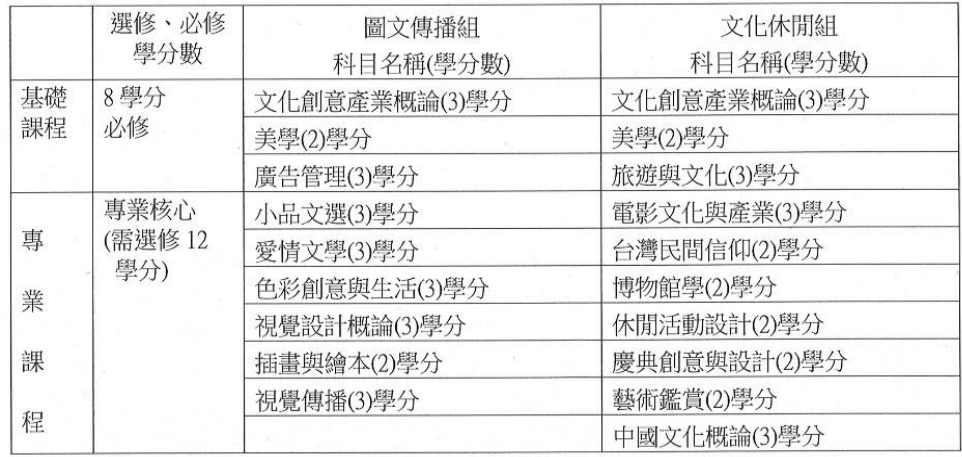

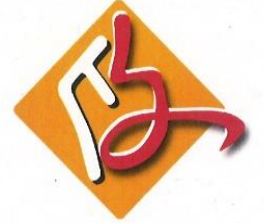

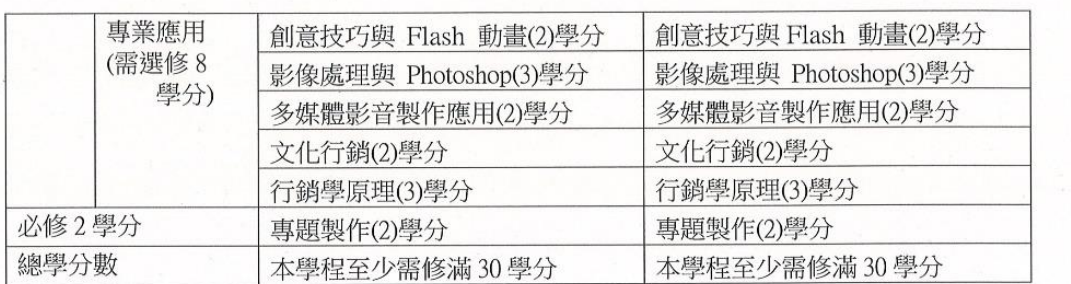

#### 國立空中大學人文學系 109 下~110 下學期學類預定開設課程表

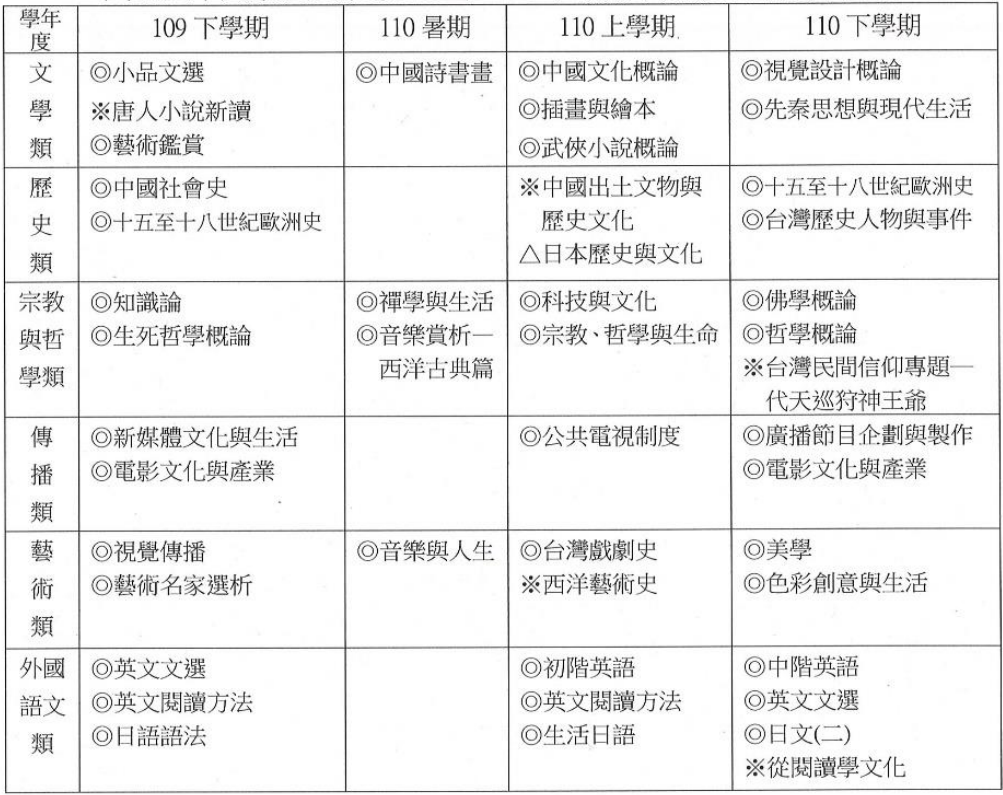

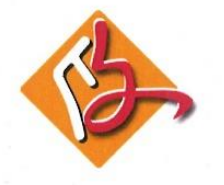

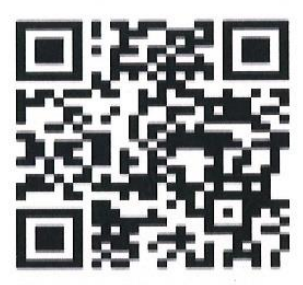

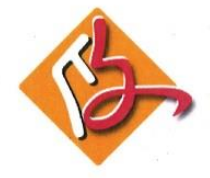

~~歡迎您加入人文學系~~

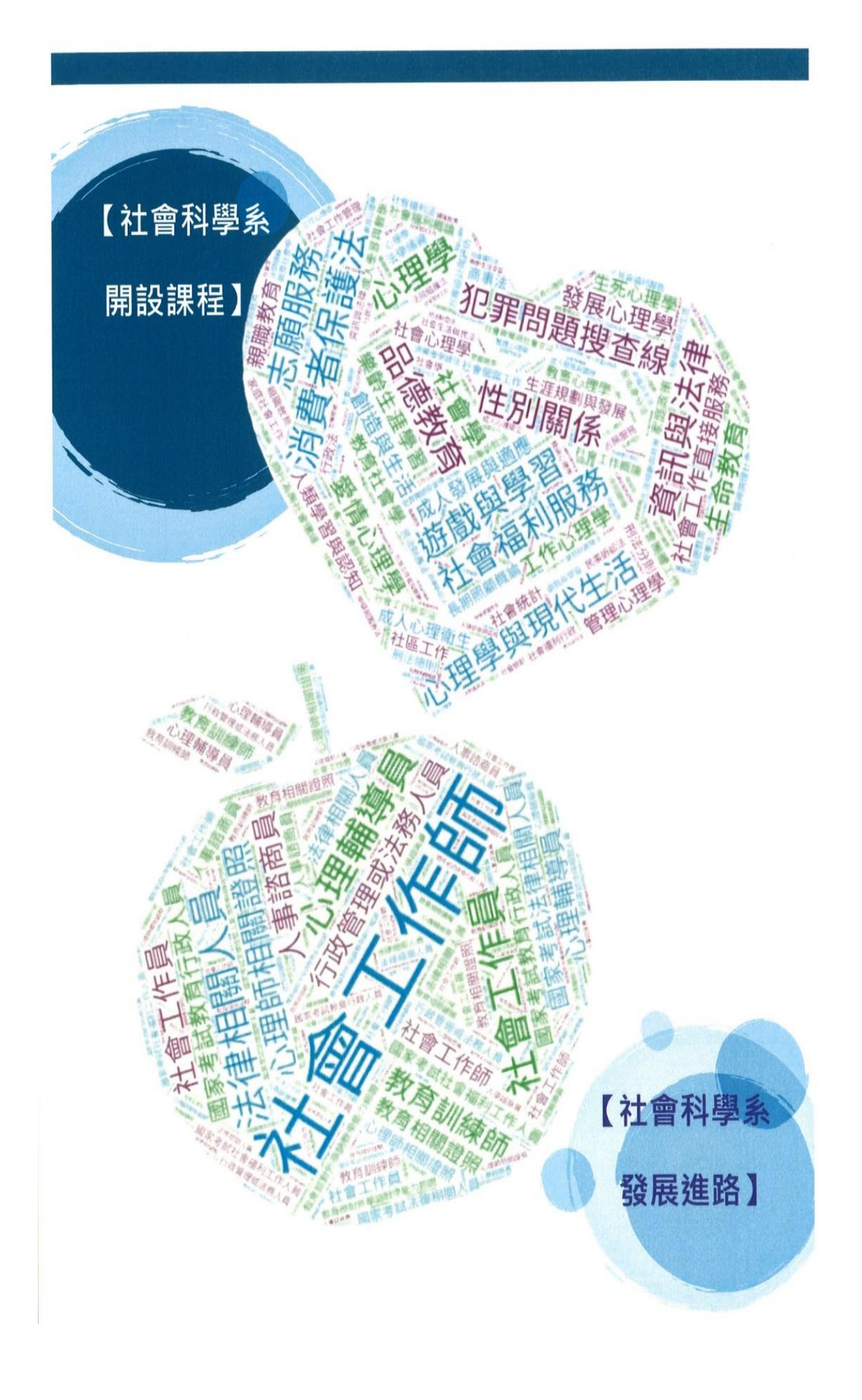

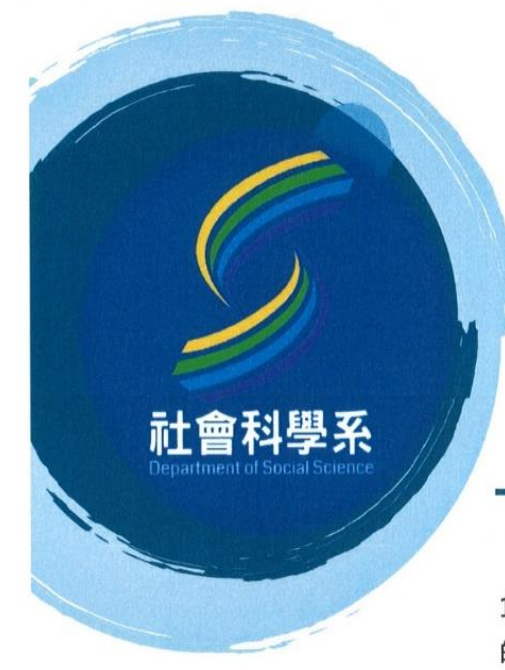

【學系特色】 本系以「全人發展」為核心架構,發展 出自我了解與發展、教育學習、社會服 務、公民法治等四領域課程,目的在培 養學生基本的社會科學素養和專業技能

## 【教育目標】

1. 增進對個人、社會及環境 2. 應用所學以增進終身學習、 的了解與調適·並應用所學 問題解決與社會參與的能力· 於生活和職場之發展。

## 【核心能力】

了解自己、增能學習、相處調適、問題解決、社會參與

## 【專業導向課程】

- > 社會工作學分學程
- > 法學基礎學分學程
- > 志願服務學分學程
- > 成人學習與教學學分學程
- ☆查詢』字文社會科學系首頁→課程介紹→
	- →專業證照導向的選課指引→學分學程

新北市蘆洲區 24701  $\bullet$ 中正路 172 號 (02)2282-9355  $\bullet$ 轉 7229 或 7251 social@mail.nou.edu.tw http://social.nou.edu.tw 空大社會科學系粉絲團 Q

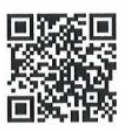

## 商學系簡介

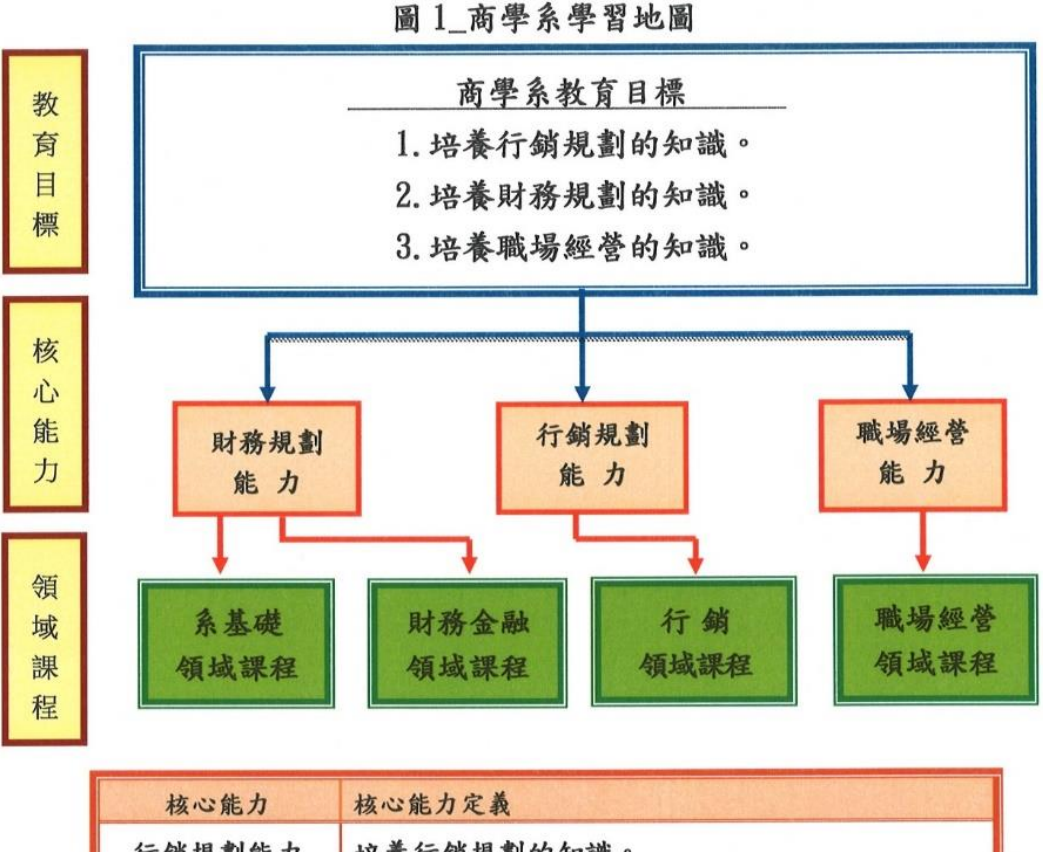

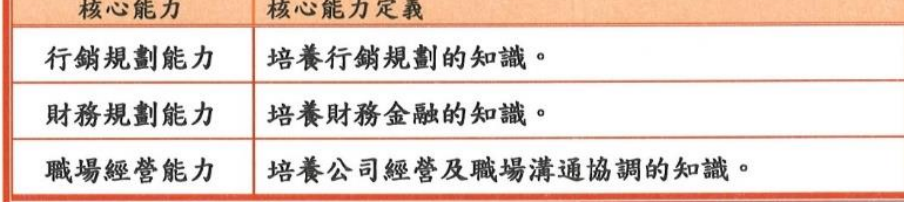

【學分學程、學分班】

- 一、「行銷企劃」學分學程 本學分學程至少需修讀 21 學分(含核心課程3學分與選修課程18學分)。
- 二、「證券從業人員證照」學分學程 本學分學程至少需修讀20學分(含核心課程3科與選修課程4科)。
- 三、「會計師學分班」(開設於推廣教育中心) 本專班至少需修讀18學分。
- 四、「不動產估價師學分班」(開設於推廣教育中心) 本專班至少需修讀18學分。

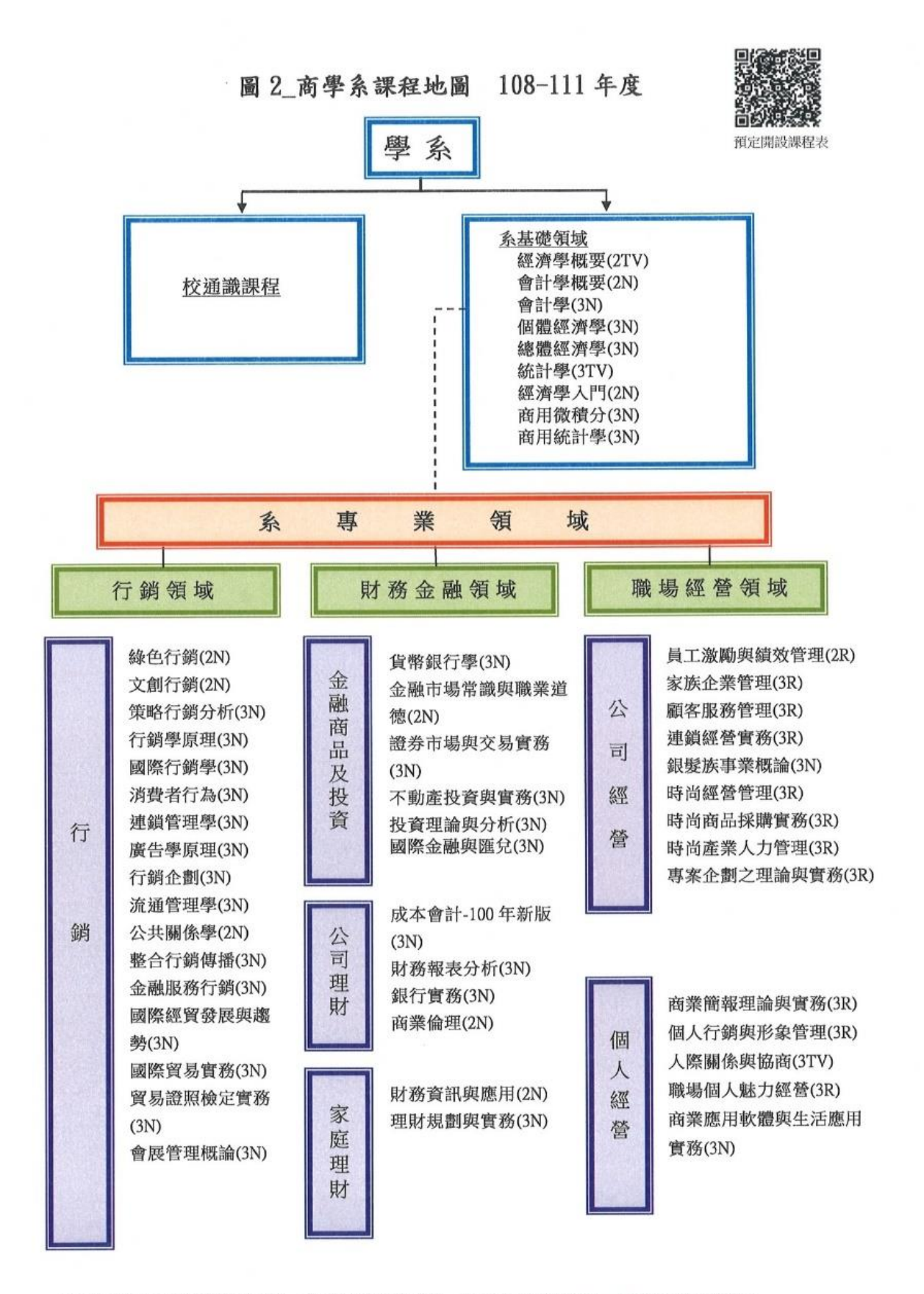

註:因無系必修課程限制,故「系基礎領域」與「系專業領域」間以虛線連結。

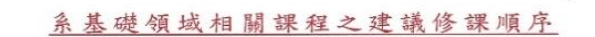

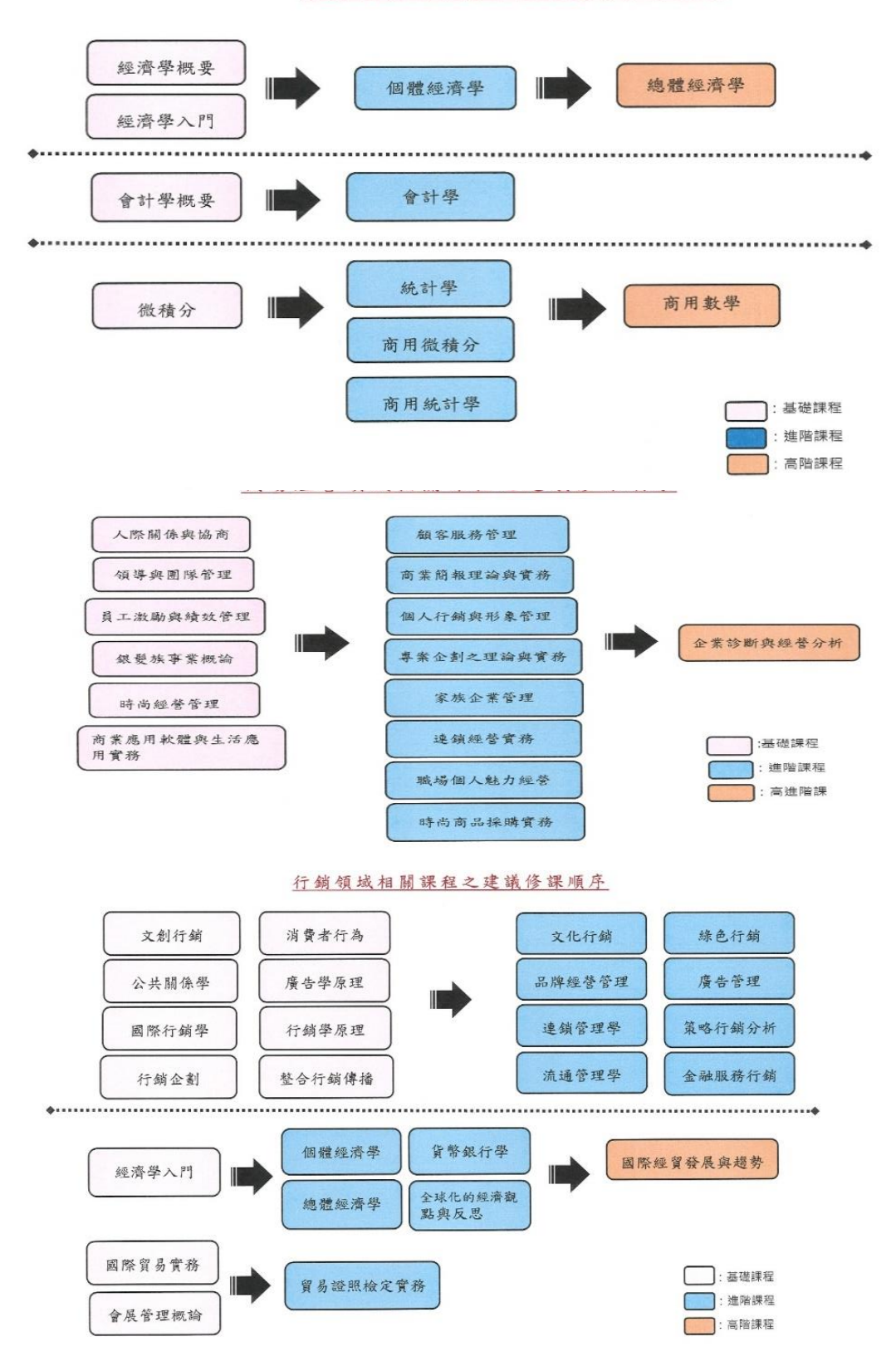

不論您是現職軍公教、有升學需求、希望了解公共 OF 事務、想考公務員之人,公行系皆會培養您成為具有就 EAN 業力、思考力、執行力的現代公民。 希 歡迎加入,請掃QR CODE。

承

學

R

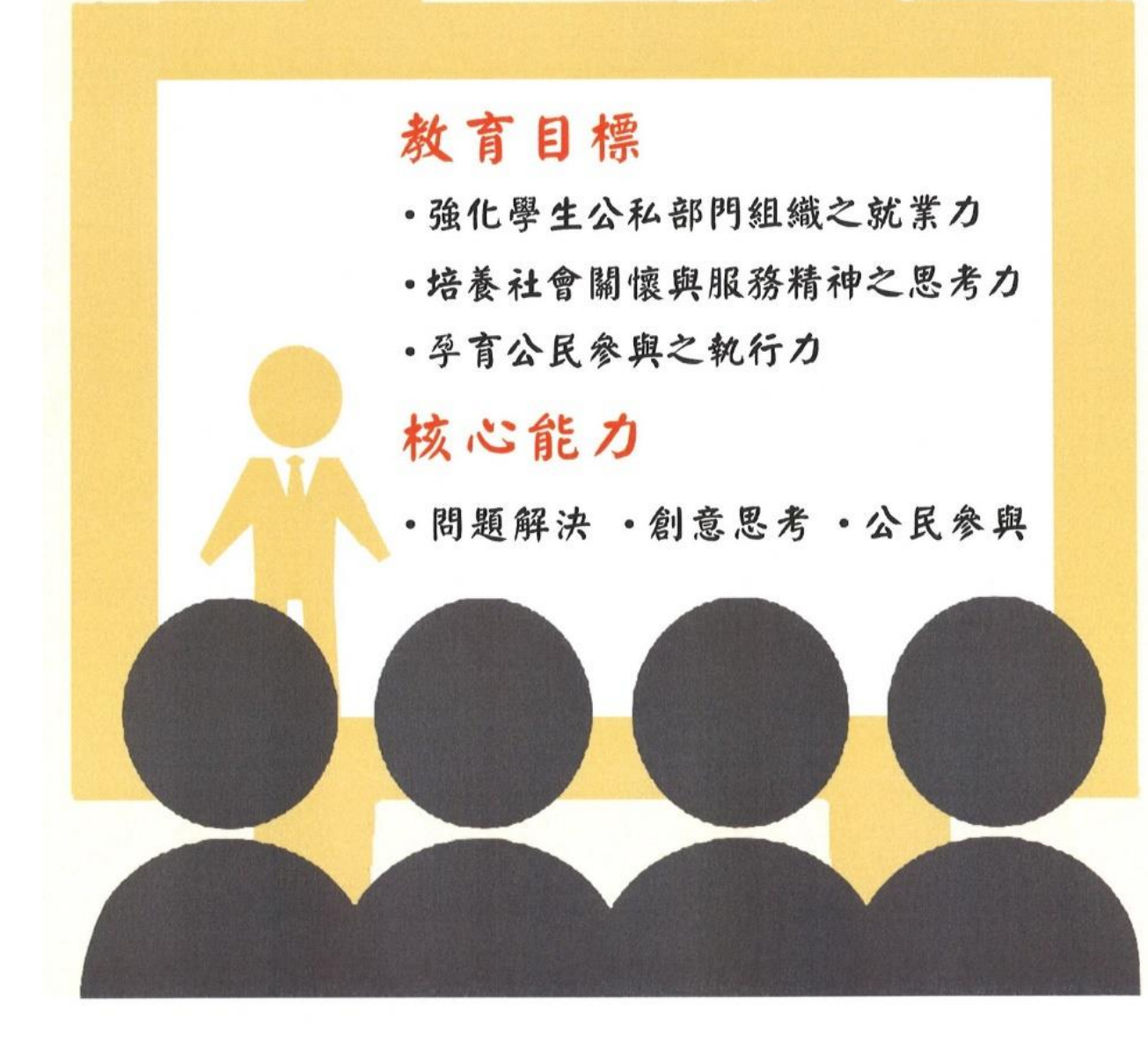

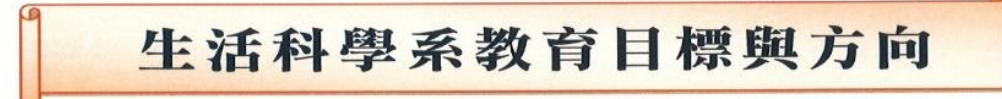

#### ■ 學系定位

提升社會大眾生活品質之知能,並培育家庭經營與休閒規劃和執行 之專業人才。

#### ● 教育目標

■增進健康生活經營之知能與涵養。 ■提升倫理與關懷之情操。 ■培育理論與實務兼備之家庭專業。 ■培育理論與實務兼備之休間專業。

#### ▲ 核心能力

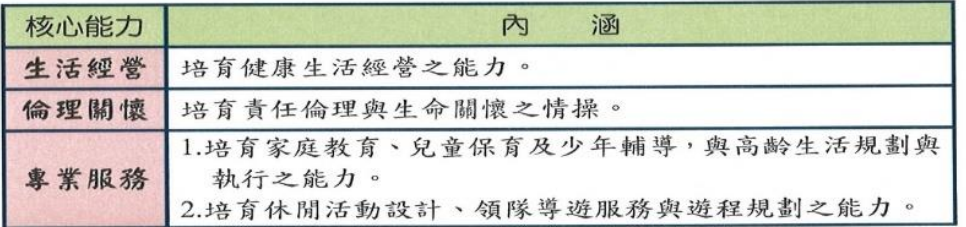

#### ■ 領域與學程方向

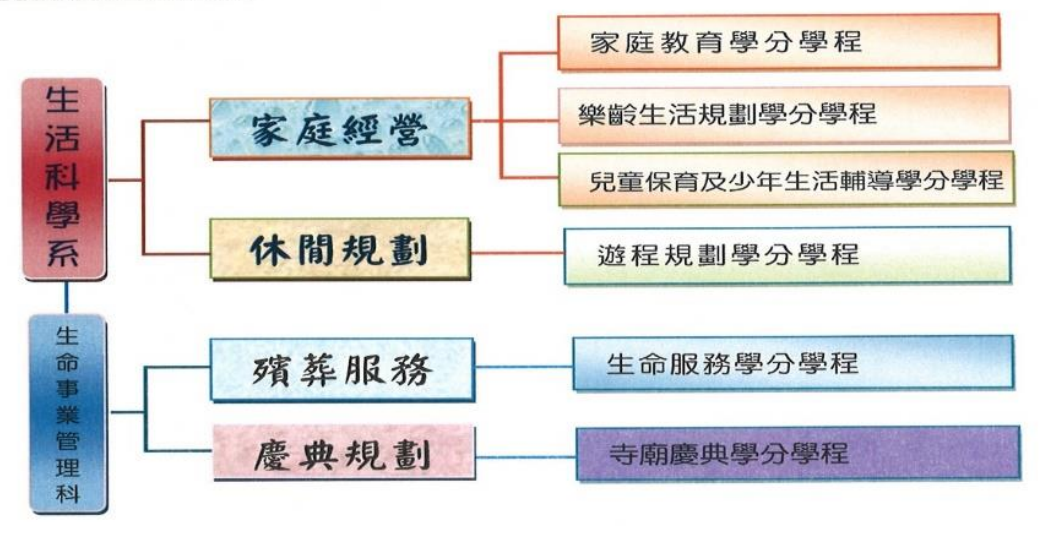

#### 生活科學系暨生命事業管理科課程導覽與選課指引

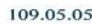

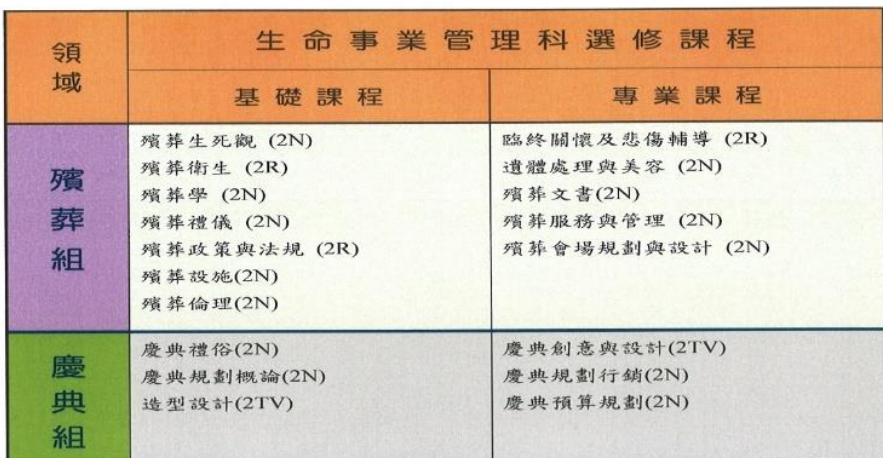

## 生活科學系暨生命事業管理科課程導覽與選課指引 109.06.29

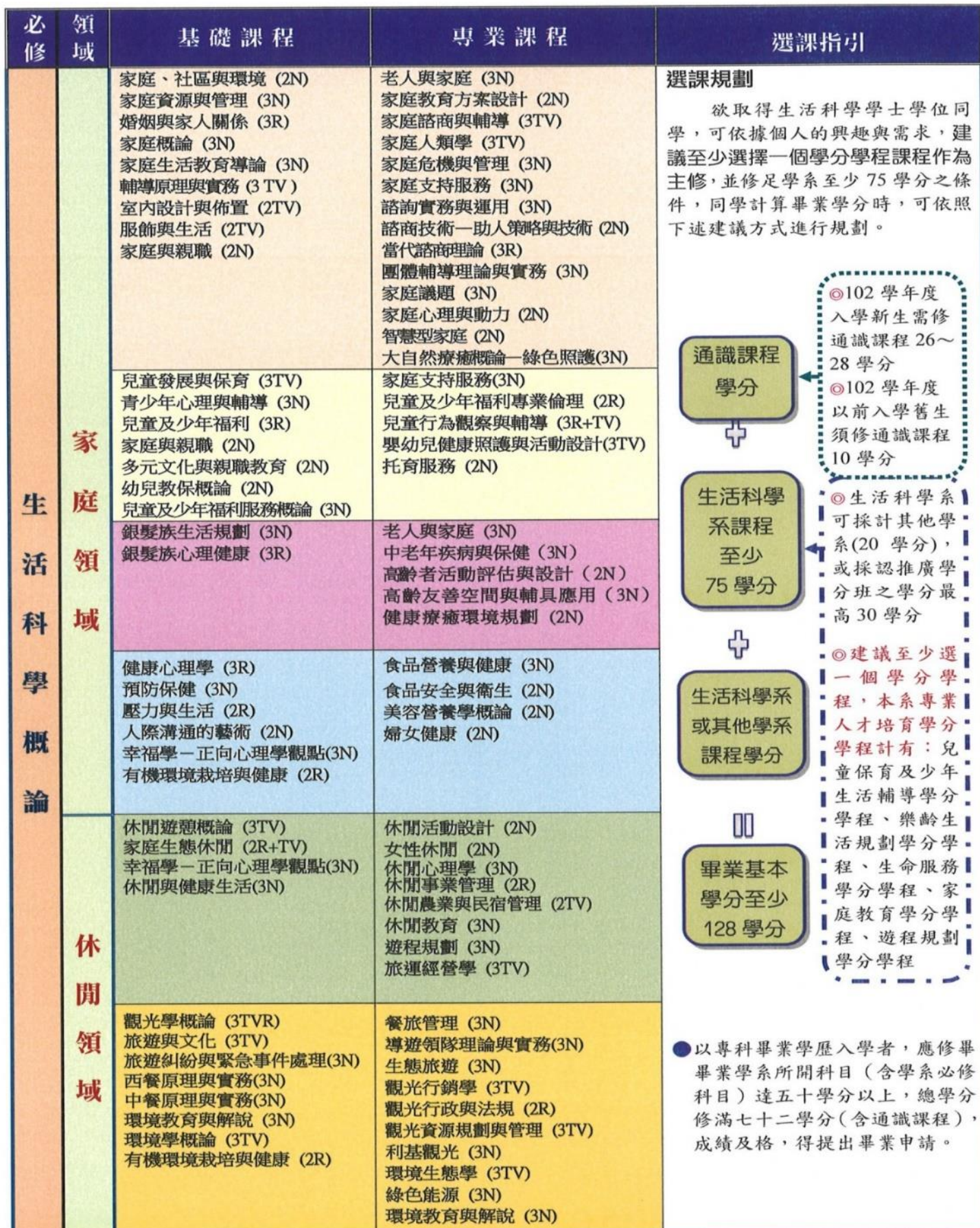

## 1.「網際網路與雲端服務」學分學程

此學分學程符合市場上對於該領域人才的殷切需求,可以幫助學習者善用網 際網路與雲端服務,同時具備規劃、開發及運用網際網路與雲端服務應用的 基本專業技能。不論在證照考試(例如微軟公司的 MOS 國際證照或是中華民 國雷腦技能基金會的TQC證照)、市場就業或是學位進修上都有極大的助益。

### 2「門市服務」學分學程

◎合作開設學系:管理與資訊學系(主政)、商學系 台灣服務業已逐步取代製造業,服務業的迅速興起,使得業界對人力資源的 需求與日俱增。本課程考量現階段國內商業環境及服務業人才之就業需求, 培養學生從事流通服務業門市之管理人員,參與門市營運之各項指導與派任 工作,並應具備管理行政及危機處理能力。不論在證照考試(乙級門市服務 技術士)、市場就業或是學位進修上都有極大的助益。

### 3.「雷子商務」學分學程

◎合作開設學系:管理與資訊學系(主政)、通識教育中心 現階段台灣服務業已逐步取代製造業,電子商務零售業迅速興起,使得業界 對人力資源的需求與日俱增。本課程考量現階段國內外電子商務環境及電商 人才之就業需求,志在培養學生從事電子商務之經營人員,參與電商營運之 各項指導與派任工作,並具備創新管理和服務客戶能力。於研究所在職專 班、市場就業或是提升競爭力上都有極大的助益。

### 4「資料科學與資訊安全」學分學程

◎合作開設學系:管理與資訊學系(主政)、社會科學系、通識教育中心 「資料科學與資訊安全」學分學程屬於較新且市場需求殷切的科技領域, 國內雖然與音安相關的課程眾多,但是較少課程探討資料科學在資安的應 用,隨著大數據與機器學習技術的發展,在實務上已經能將數據分析有效 地導入資安的領域,本學分學程嘗試結合資料科學與資安兩個領域,讓修 課的學習者能真正運用數據分析來解決資安問題。

以上詳情請上本系網站 http://mi.nou.edu.tw/

杳看,杳詢路徑:本系網站→課程規劃→學分學程

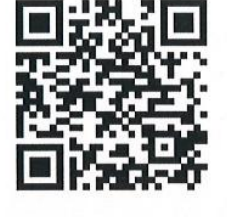

開課期間自104下起

開課期間自108暑起

開課期間自108暑起

開課期間自105上起

國立空中大學 管理與資訊學系

國立空中大學 管理與資訊學系 歡迎您

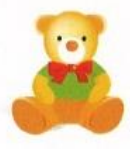

管資系網站 http://mi.nou.edu.tw 管資系信箱 mi@mail.nou.edu.tw

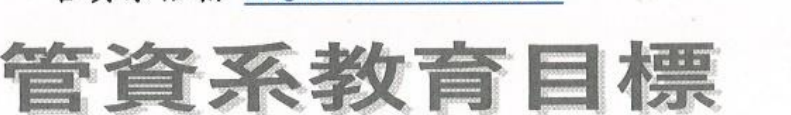

- 1. 培育現代管理的應用知能。 4. 鼓勵數位創作力。
- 2. 培育資訊科技的應用知能。
- 3. 強化職場競爭力。
- 5. 培養樂於探索新知的態度。 6. 培養數位化終身學習的態度。

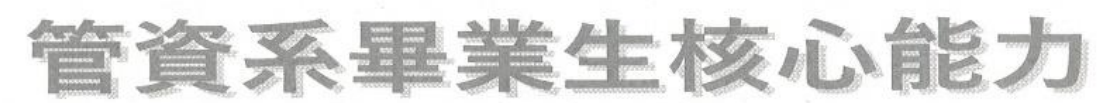

1. 管理應用:具備現代管理的素養與知能。

2. 資訊應用:具備現代資訊科技的素養與知能。

3. 數位學習:擁有良好的數位學習態度和歷程。

109下、110暑及110上學期課程預告

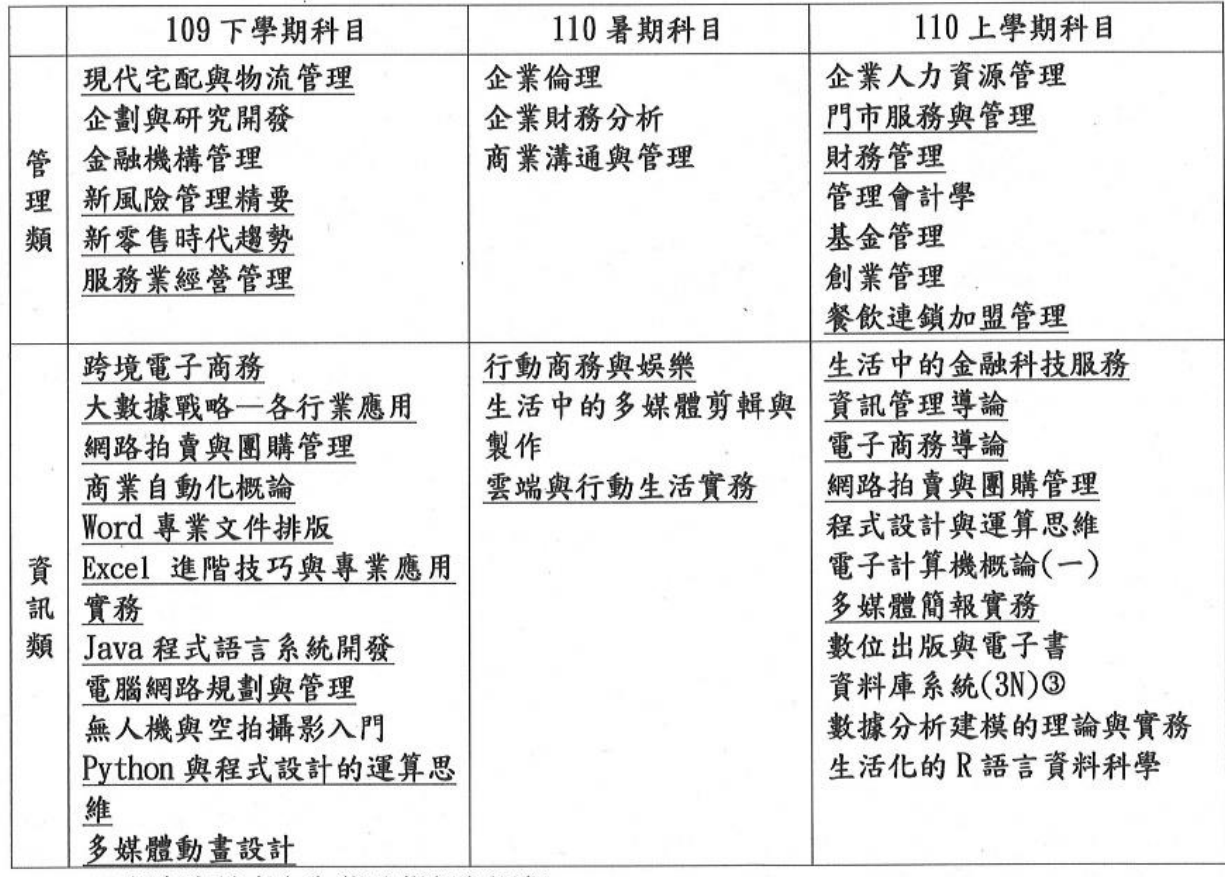

※劃有底線者亦為學分學程之課程

# <span id="page-35-0"></span>捌、臺中中心的網站

臺中中心網址:https://www2.nou.edu.tw/taichung/index.aspx

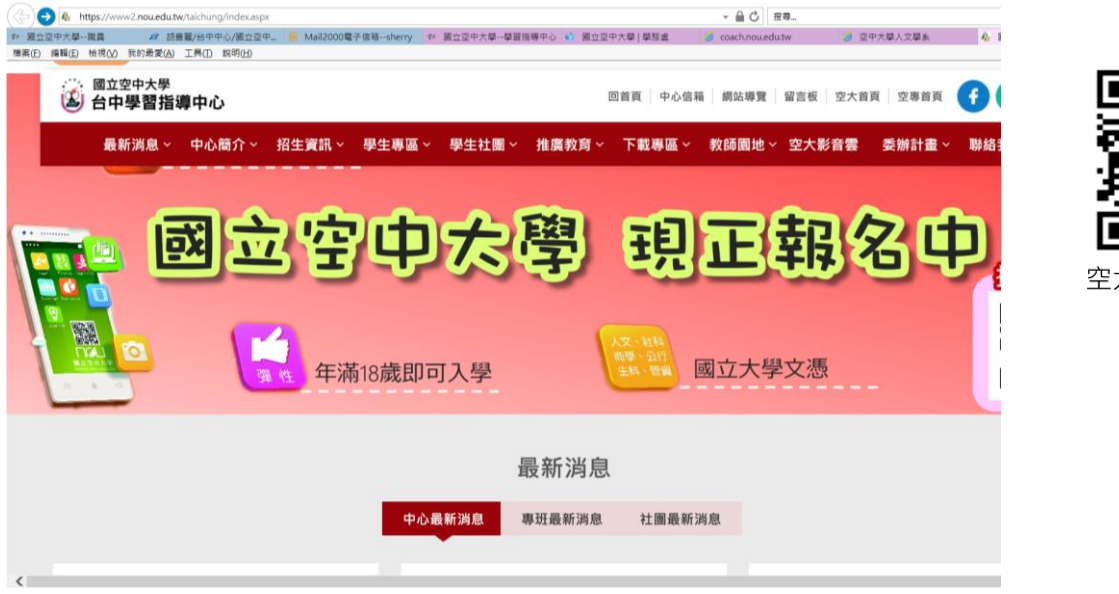

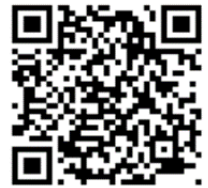

空大臺中中心網站

### 彰化服務處網址: https://www2.nou.edu.tw/changhua/index.aspx

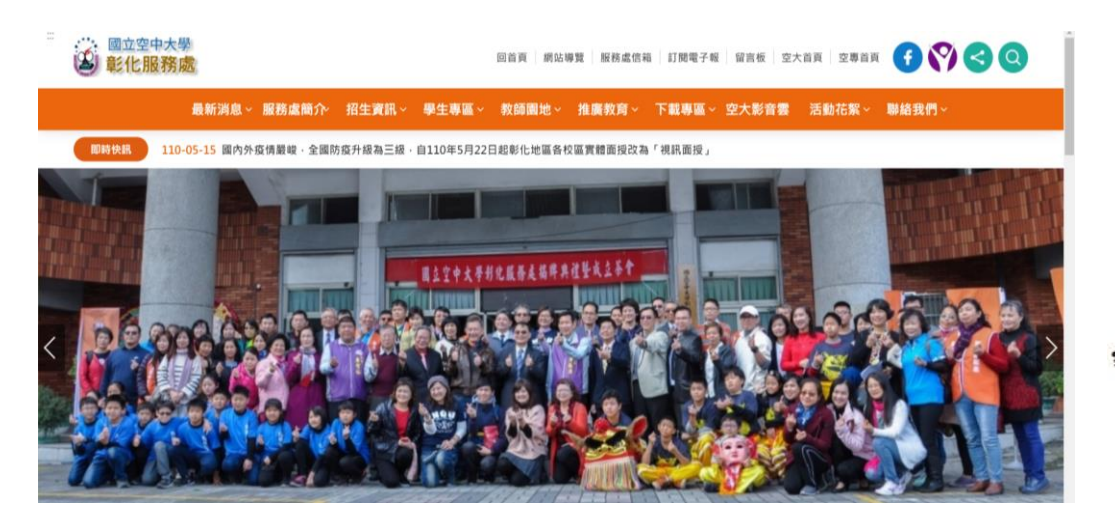

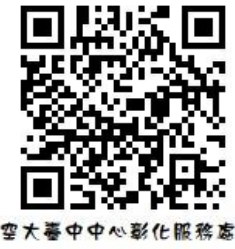

南投服務處網址: https://www2.nou.edu.tw/nantou/index.aspx

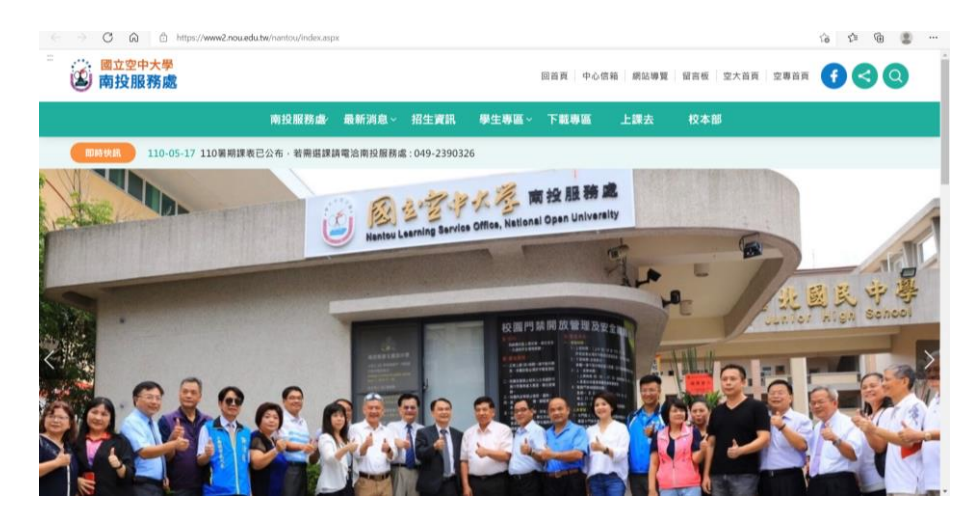

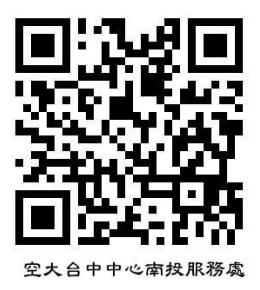

# <span id="page-36-0"></span>玖、臺中中心的學生社團

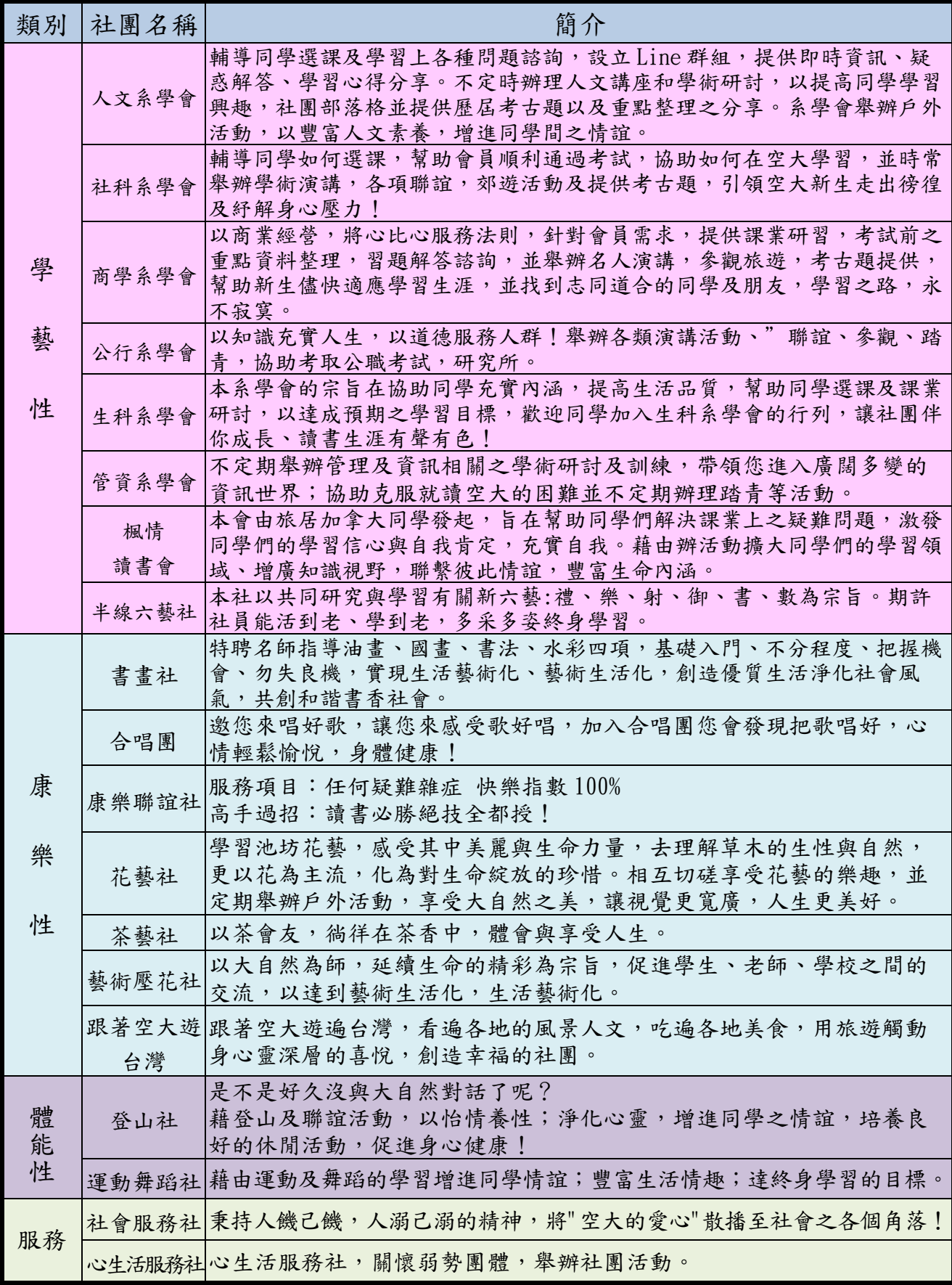

# <span id="page-37-0"></span>拾、**110** 上考試時間表

國立空中大學暨附設專科部

熱烈招生中…

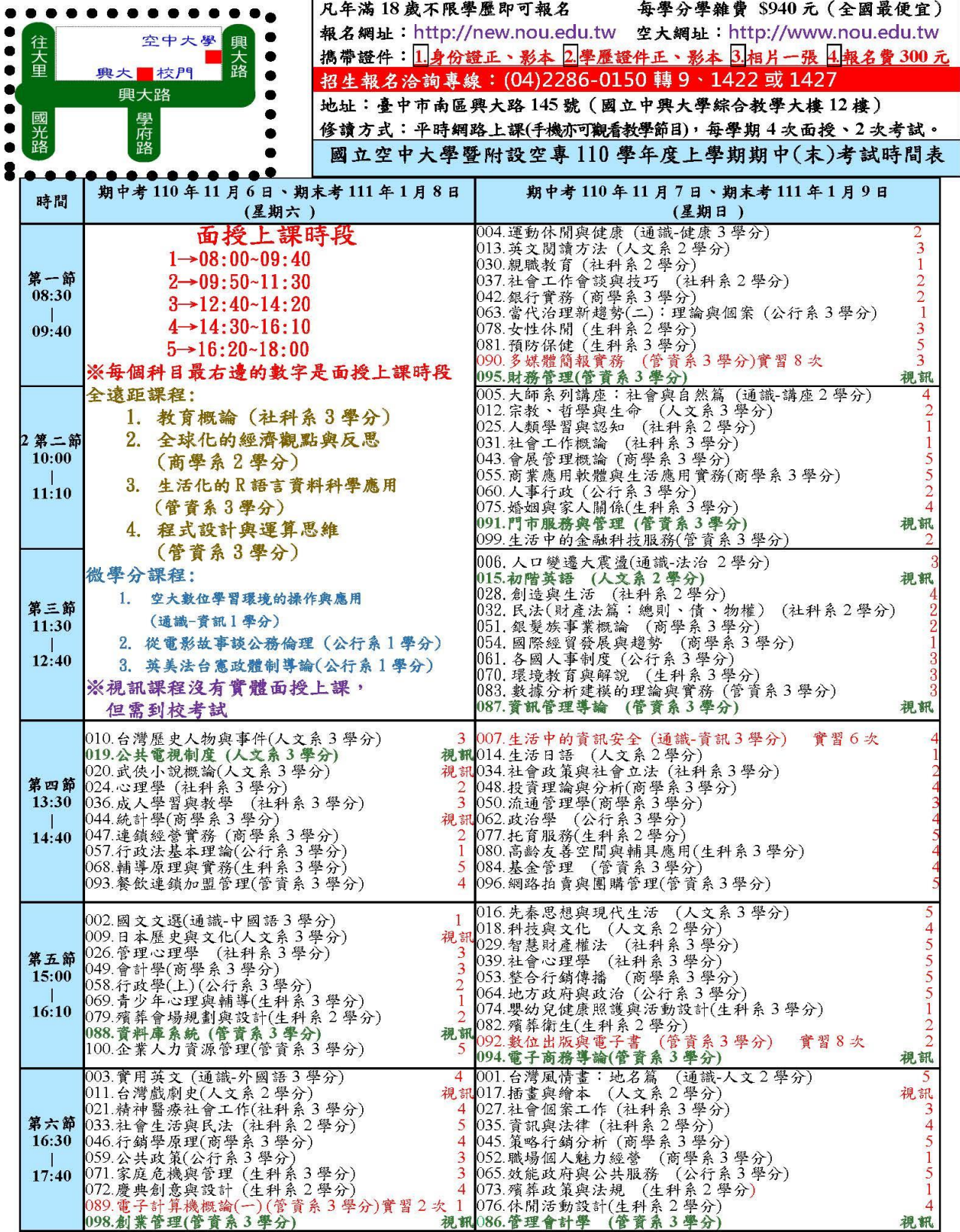

# <span id="page-38-0"></span>拾壹、空大聊天機器人**(LINE ChatBot)**

一、系統功能:

空大聊天機器人是在 LINE 即時通訊平台上,經由對話或文字進行交談的電腦程式。

使用者加入空大聊天機器人後,除了不會錯過學校與老師的第一手新知的好處外,當遇到各 類學習問題時也可迅速得到解答,學校行事曆及單位聯絡資訊等訊息查詢也都是系統服務範 圍,在面臨不同的學習問題時,不必大費周章了解許多的網頁管道,只要使用空大機器人就 可搞定,讓學習生活更加順利。

目前已建置功能包括:

- 1. 常見問題(FAQ)包括學校學習常見問題及對應答案,可大致分類為: 報名入學、註冊選 課、學籍管理、減免申請、成績管理、獎學金、畢業申請、學生社團、就學補助、特殊 生、其他、學分抵免、面授(含視訊)等。
- 2. 最新消息
- 3. 行事曆
- 4. 學校各單位之聯絡資訊
- 5. 連結空大首頁
- 6. 學校重要訊息發布
- 7. 學生心理健康管理諮詢

二、未來發展規劃:

本校將以使用者的建議回饋為參考,持續優化平台功能,在系統第一階段功能完備後,將逐 步延伸空大聊天機器人的應用領域。

初步規劃以提升資訊整合性為目標,透過 LINE 帳號與學號的綁定, 在資訊安全管控下,提供學生 查詢所需的上課資訊(如:班級、時 間、地點等)、選課、成績與畢業條件等,並持續強化教學互 動性, 達成系統主動提醒與通知,提供教師與學生更便利敏捷的遠距教學互動環境,以新興資 訊科技不斷茁壯空大的教學品質與學習成效。

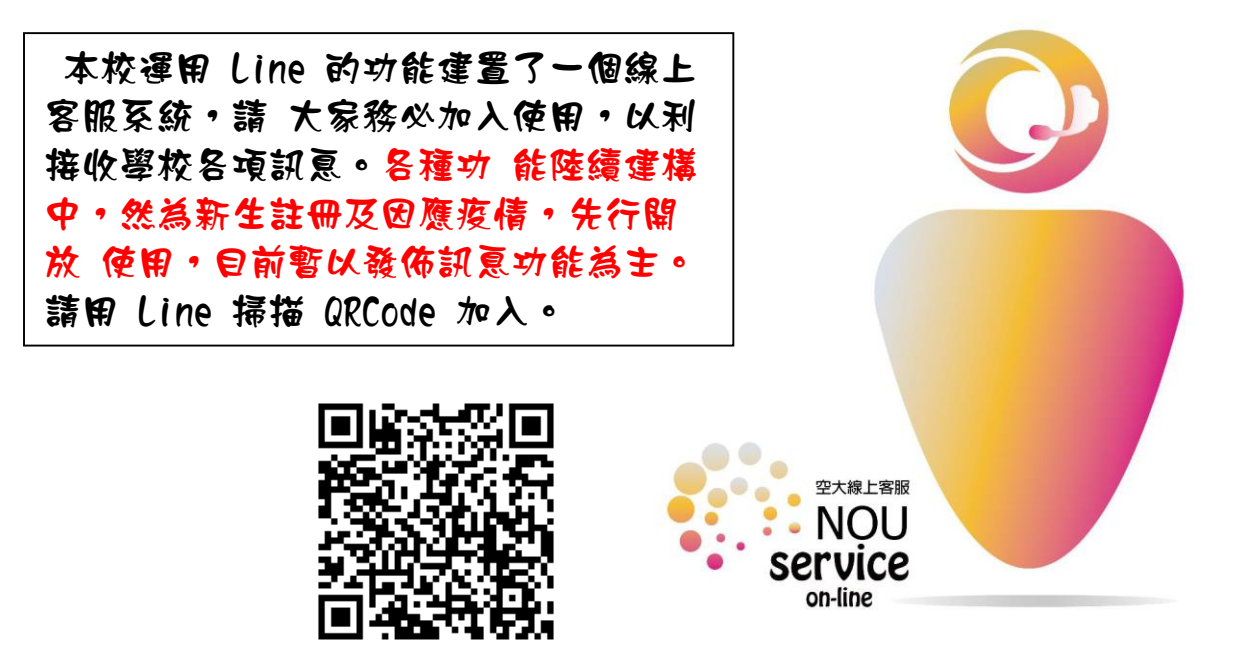

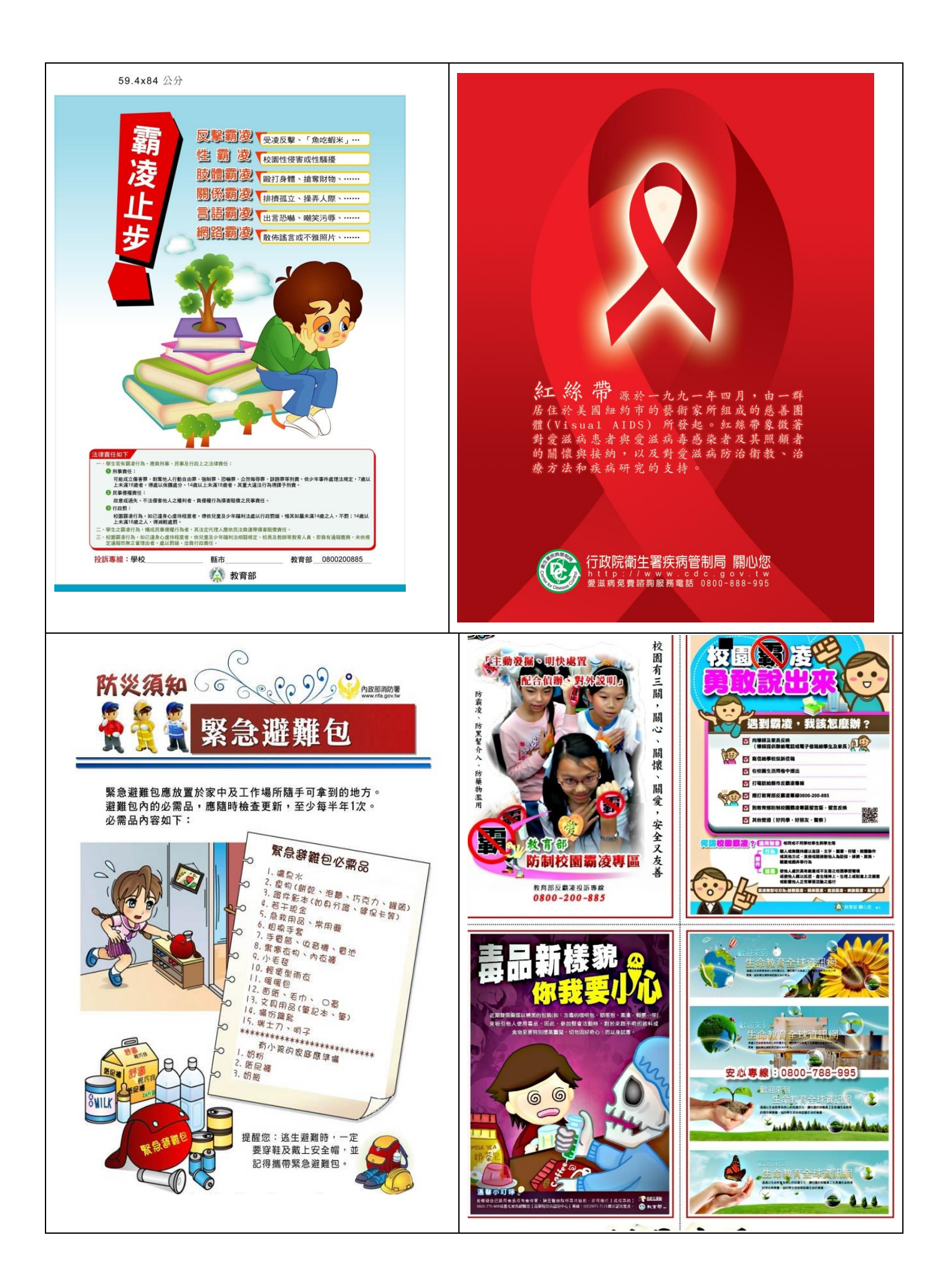